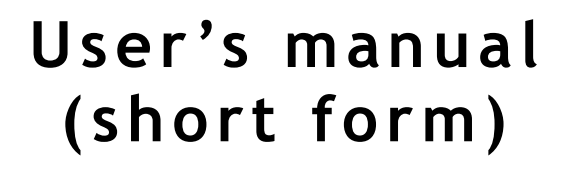

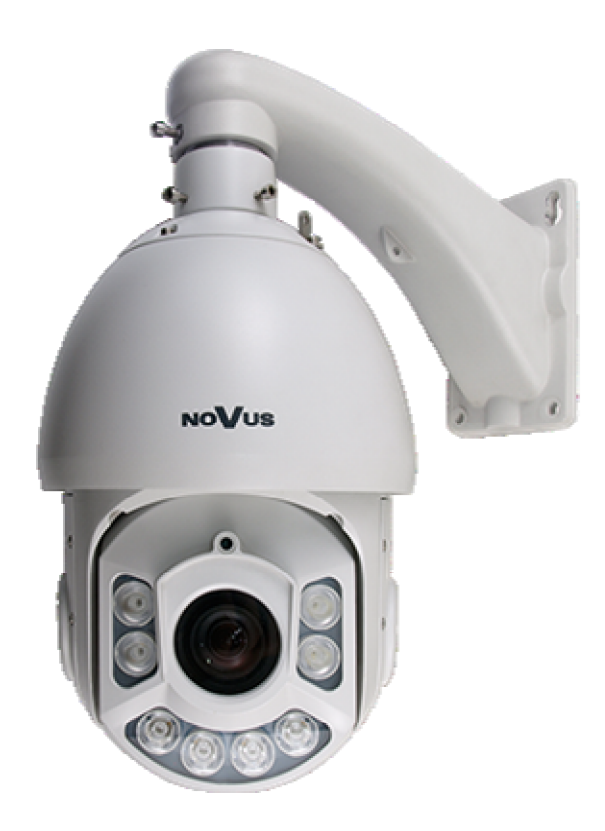

# **NVIP-2DN5020SD/IRH-2**

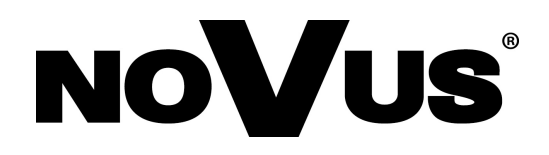

# **COMMENTS AND WARNINGS**

# **EMC (2004/108/EC) and LVD (2006/95/EC ) Directives**

CE Marking

CC Our products are manufactured to comply with requirements of following directives and national regulations implementing the directives:

- Electromagnetic compatibility EMC 2004/108/EC.
- Low voltage LVD 2006/95/EC with further amendment. The Directive applies to electrical equipment designed for use with a voltage rating of between 50VAC and 1000VAC as well as 75VDC and 1500VDC.

# **WEEE Directive 2002/96/EC**

## **Information for users who want to get rid of electrical and electronic appliances**

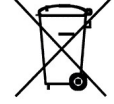

This product is marked according to the European Directive on Waste Electrical and Electronic Equipment (2002/96/EC) and further amendments. By ensuring this product is disposed of correctly, you will help to prevent potential negative consequences for the environment and human health, which could otherwise be caused by inappropriate waste handling of this product. The symbol on the product, or the documents accompanying the product, indicates that this appliance may not be treated as household waste. It shall be handed over to the applicable collection point for the waste electrical and electronic equipment for recycling purpose. For more information about recycling of this product, please contact your local authorities, your household waste disposal service or the shop where you purchased the product.

# **RoHS Directive 2002/95/EC**

# **Information concerning limitation of the use of dangerous substances in the electrical and electronic appliances.**

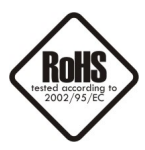

 Out of concern for human health protection and friendly environment, we assure that our products falling under RoHS Directive regulations, regarding the restriction of the use of hazardous substances in electrical and electronic equipment, have been designed and manufactured in compliance with the above mentioned regulation. Simultaneously, we claim that our products have been tested and do not contain hazardous substances whose exceeding limits could have negative impact on human health or natural environment.

## **Information**

The device, as a part of professional CCTV system used for surveillance and control, is not designed for self installation in households by individuals without technical knowledge.

The manufacturer is not responsible for defects and damages resulted from improper or inconsistent with user's manual installation of the device in the system.

# **IMPORTANT SAFEGUARDS AND WARNINGS**

## **IMPORTANT SAFEGUARDS AND WARNINGS**

- 1. Prior to undertaking any action with the device, please consult following manual, and read all the safety and operating instructions before operating the device.
- 2. Please keep the following manual for the time of device's lifespan in case when referring to the contents of the manual would become necessary.
- 3. Follow all the safety precautions described in this manual. Improper installation and camera operation may have impact on operator safety as well as camera operational reliability and lifespan.
- 4. Camera mounting and operations should be conducted according to this manual, both for users and service personnel.
- 5. Please unplug the unit from the power before starting maintenance procedures.
- 6. Please use only attachments / accessories specified by the manufacturer.
- 7. Operating the camera in high-humidity environments (such as in proximity of swimming pools, bathtubs, inside wet cellars etc.) when the mounting method doesn't provide declared water tightness is forbidden.
- 8. Mounting the device in places where proper ventilation cannot be provided (e. g. closed lockers etc.) is not recommended since it may lead to heat build-up and damaging the device itself in consequence.
- 9. Mounting the camera on unstable surface or using not recommended mounts is forbidden. Improperly mounted camera may be the cause of fatal accident or be seriously damaged itself. Camera must be mounted by qualified personnel with proper authorization, in accordance to user's manual.
- 10.Device should be supplied only from power sources which parameters are in accordance to one's pointed out by the producer in camera technical datasheet. Therefore it is forbidden to supply the camera from power sources with their parameters unknown, unstable or not meeting the producer's requirements.
- 11.Signal cables (conducting TV or/and telemetric signal) should be placed in a way excluding the possibility of damaging them by accident. Special attention must be paid to cables going out of the camera and connecting power supply;
- 12.To avoid equipment damage, whole TV circuit should be equipped with properly made (in accordance with Polish Regulations) discharge-, overload- and lightning protection devices. Usage of separating transformers is advised.
- 13.Electric installation supplying the device should be designed to meet the specifications given by the producer in such a way, that overloading it is impossible.
- 14. Camera should be protected from foreign objects entering its inside, liquids and excessive humidity.
- 15. User cannot repair or upgrade equipment himself. All maintenance actions and repairs should be done only by the qualified service personnel.
- 16. Unplug the camera from the power source immediately and contact the proper maintenance department when the following occurs:
	- Damages to the power cord or to the plug itself;
	- Liquids getting inside the device or exposure to strong mechanical shock;
	- Device behaves in a way not described in the manual and all adjustments approved by the manufacturer, and possible to apply by user himself, seem not to have any effect;
	- Camera is damaged;
	- Atypical behaviour of the camera components may be seen (heard).
- 17. In case of repairs please pay attention to using only original replacement parts (with their parameters in accordance to those specified by the producer) should be paid. Non-licensed service and non-genuine replacement parts may cause fire or electrocution;
- 18. After maintenance procedures please conduct device tests and make sure that all the camera components are operating correctly.

*Due to the product being constantly enhanced and optimized, certain parameters and functions described in the manual in question may change without further notice.* 

*We strongly suggest visiting the www.novuscctv.com website in order to access the newest manual*

# **1. FOREWORD INFORMATION**

# **1.1. General characteristic**

- Mechanical IR cut filter
- IR operation capability built-in IR LED illuminator
- Imager resolution: 2 megapixels
- Min. Illumination: from  $0.002 \text{ lx/F=1.2}$
- Motor-zoom lens, AI and AF function
- Wide Dynamic Range (WDR) for enhanced image quality in diverse light conditions
- Automatic DSS function
- 12 tours (max. 32 presets each)
- 12 auto-scan functions
- 6 patterns (max. 1000 orders and 5 minutes per pattern)
- 247 preset commands
- Privacy zones: 8
- Optical zoom: up to  $20x$
- 7 alarm inputs  $& 2$  alarm relay outputs (NO/NC)
- "Auto-Flip" function allows the tilt to rotate 180° and reposition itself for continuous viewing of a moving object directly beneath the dome
- Compression: H.264 or M-JPEG
- Bidirectional audio transmission
- Video processing resolution: up to 1920 x 1080
- RTP/RTSP protocol support for video & audio transmission
- Double stream mode: compression, resolution, speed and quality defined individually for each video stream
- Built-in web server: camera configuration through the website
- Diverse definition of system reactions to alarm events: e-mail with attachment, alarm output trigger, HTTP notification, PTZ function activation
- PTZ control directly from the website and NMS (NOVUS MANAGEMENT SYSTEM)
- Schedule recording function
- Network protocols support: ONVIF(2.4) Profile S, HTTP, TCP/IP, IPv4, UDP/IP, DHCP, DDNS, NTP, RTSP, SMTP, PPPoE
- Software: NMS (NOVUS MANAGEMENT SYSTEM) for video recording, live monitoring, playback and remote IP devices administration
- $\bullet$  IP 66
- Housing and wall mount bracket in-set included
- Power supply: 24 VAC

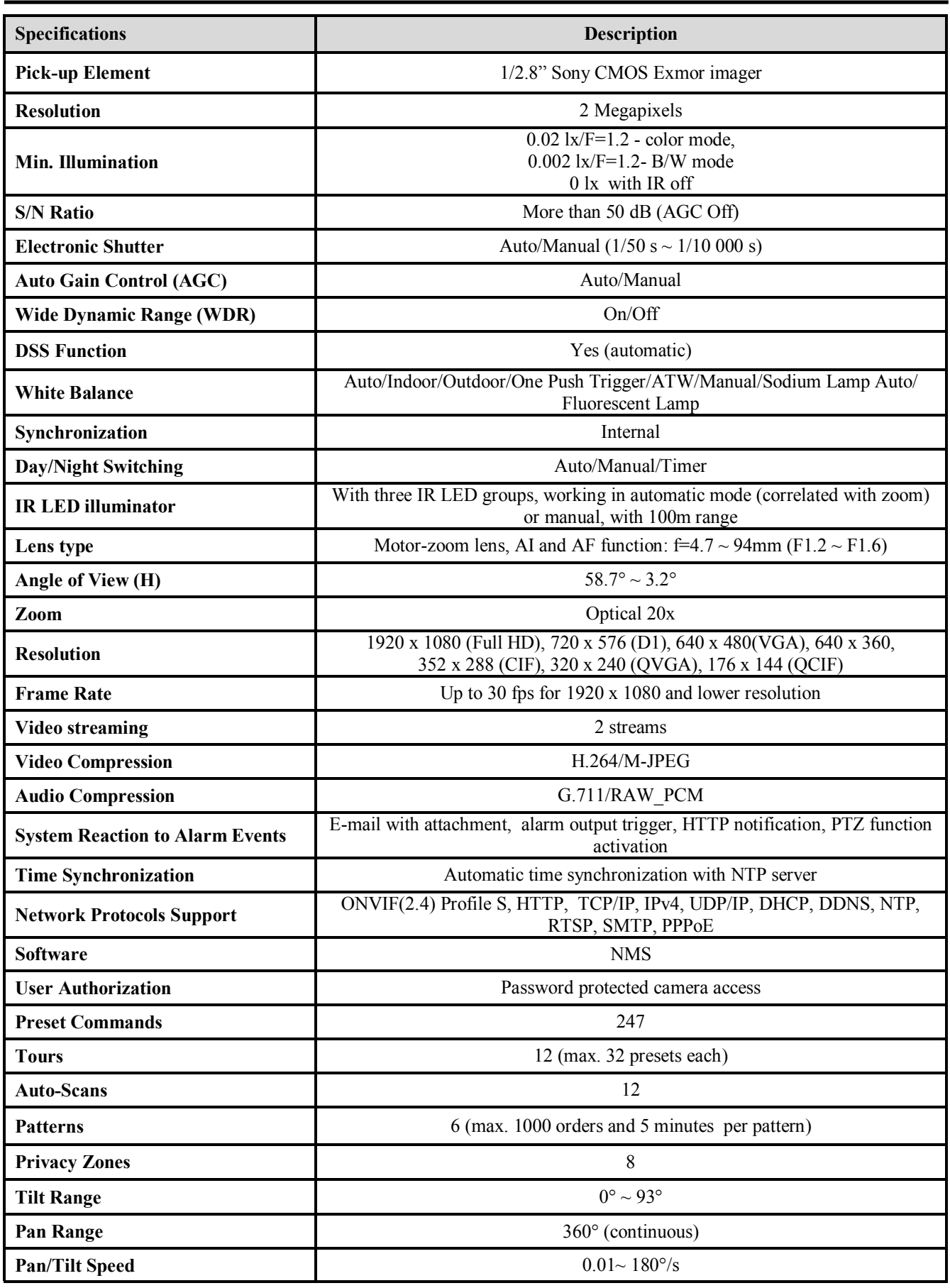

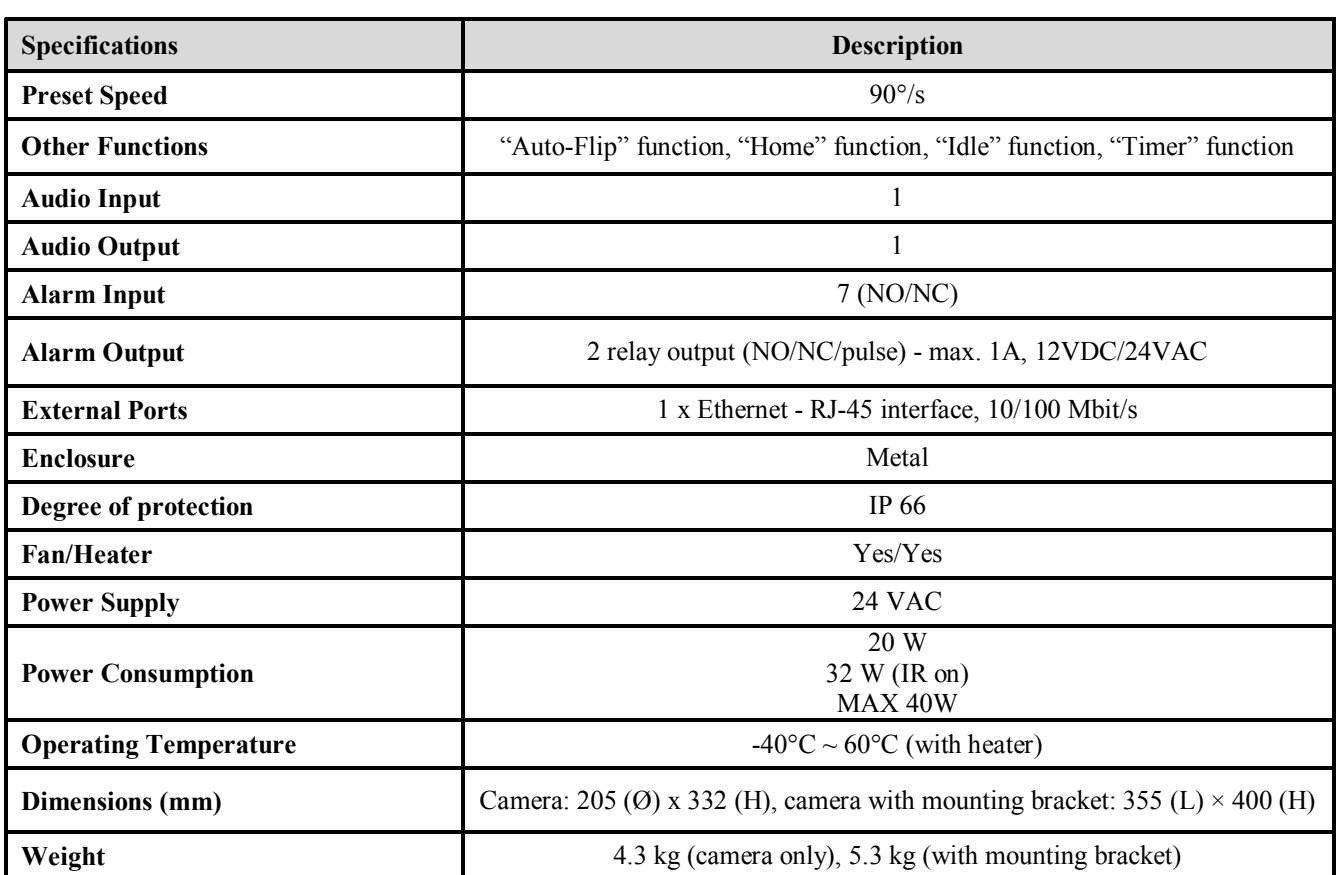

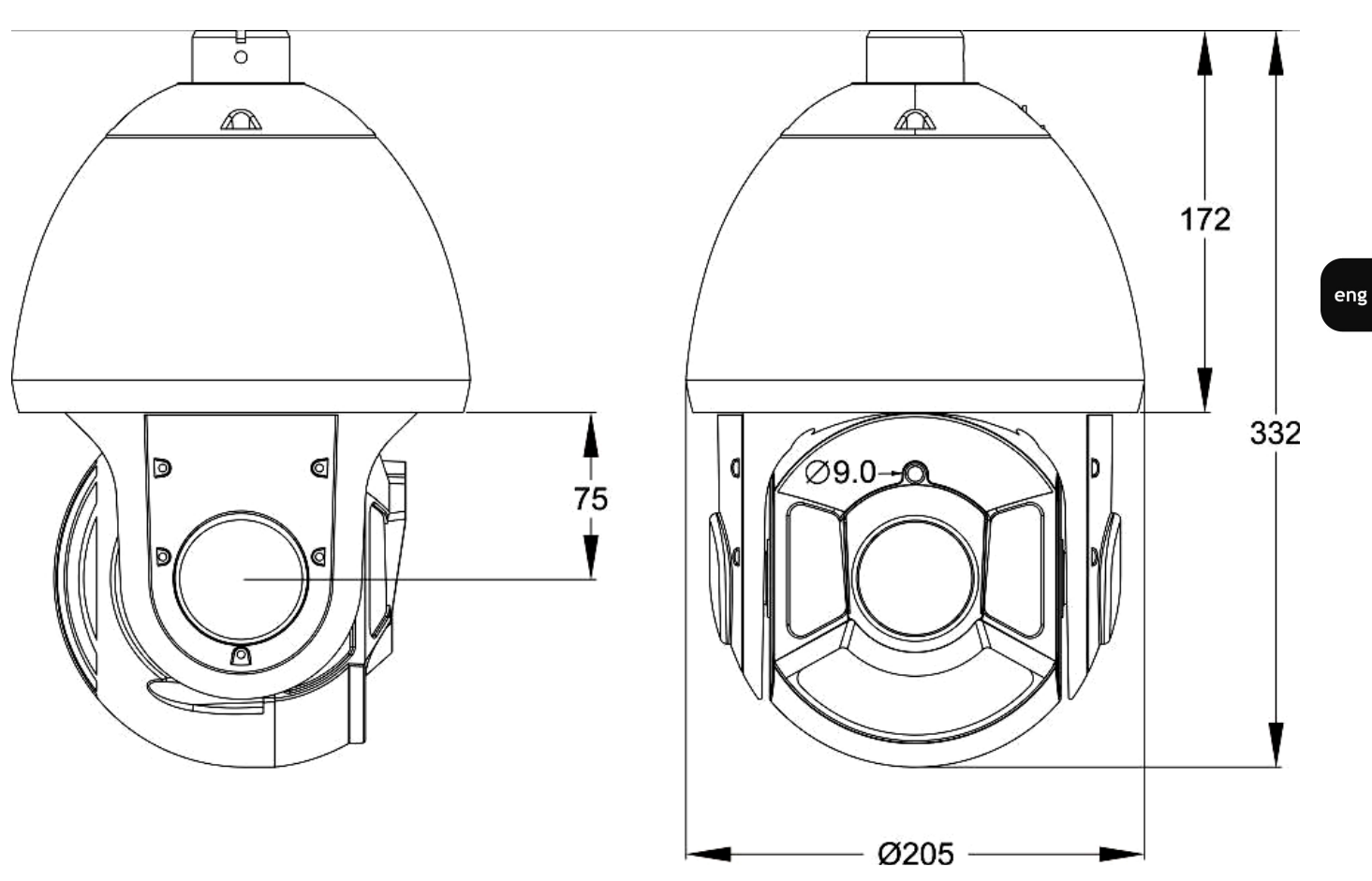

# **1.3. Camera dimensions**

All rights reserved © AAT Holding S.A.

7

#### **1.4. Package contents**

After you open the package make sure that the following elements are inside:

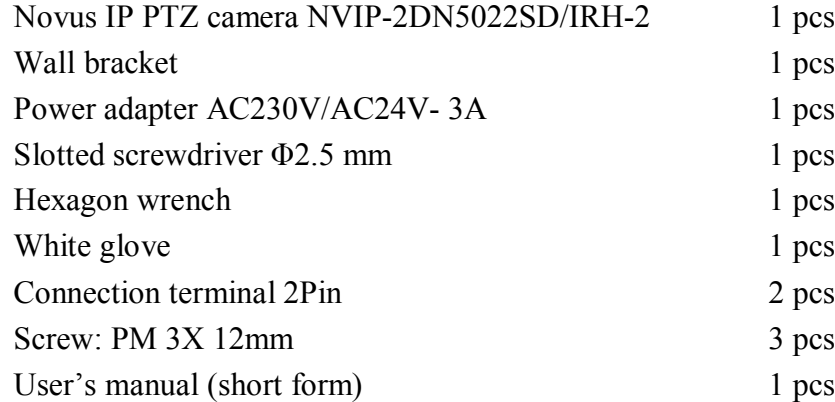

If any of this elements has been damaged or missing during transport, pack all the elements back into the original box and contact your supplier for further assistance.

#### **CAUTION!**

**If the device was brought from a location with lower temperature, please wait until it reaches the temperature of location it is currently in. Turning the device on immediately after bringing it from a location with lower ambient temperature is forbidden, as the condensing water vapour may cause short-circuits and damage the device as a result.**

**Before starting the device familiarize yourself with the description and the role of particular inputs, outputs and adjusting elements that the device is equipped with.** 

# **2. START-UP AND INITIAL IP CAMERA CONFIGURATION**

**2.1. Description of connectors**

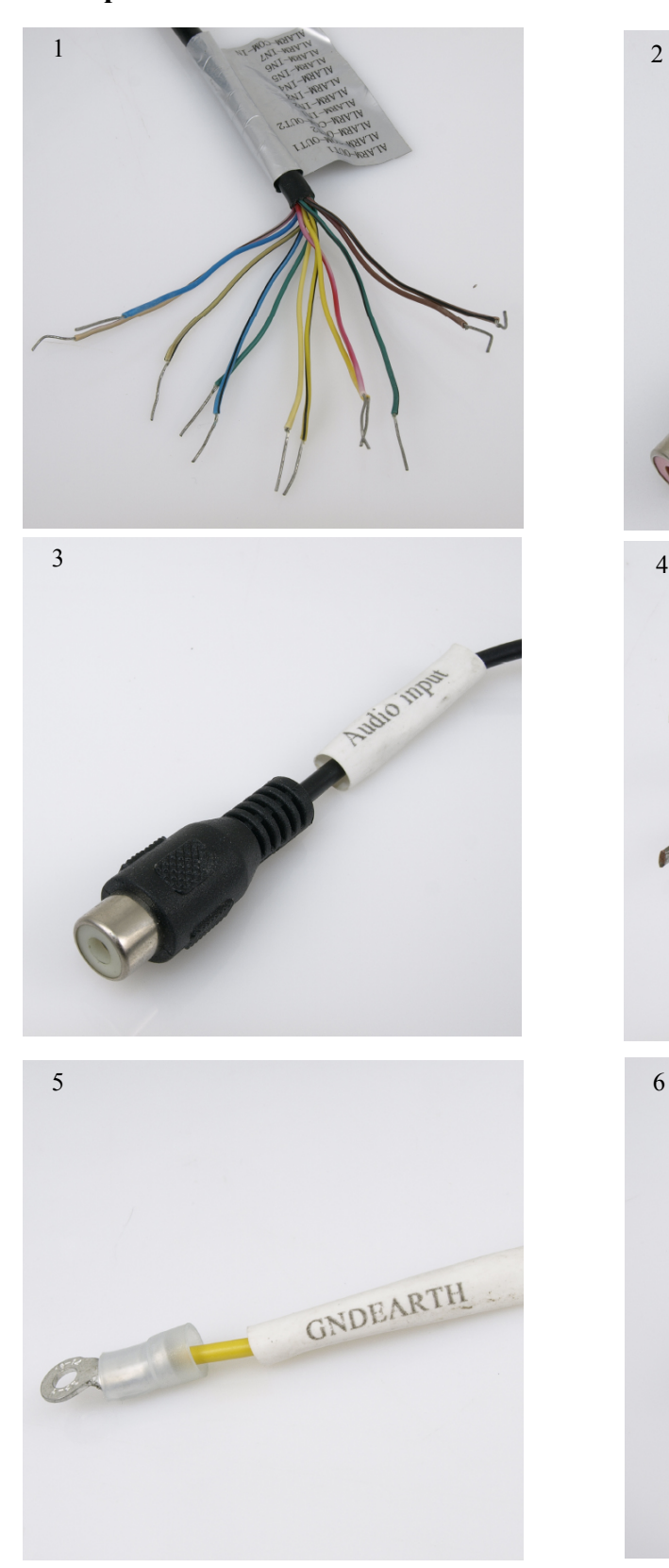

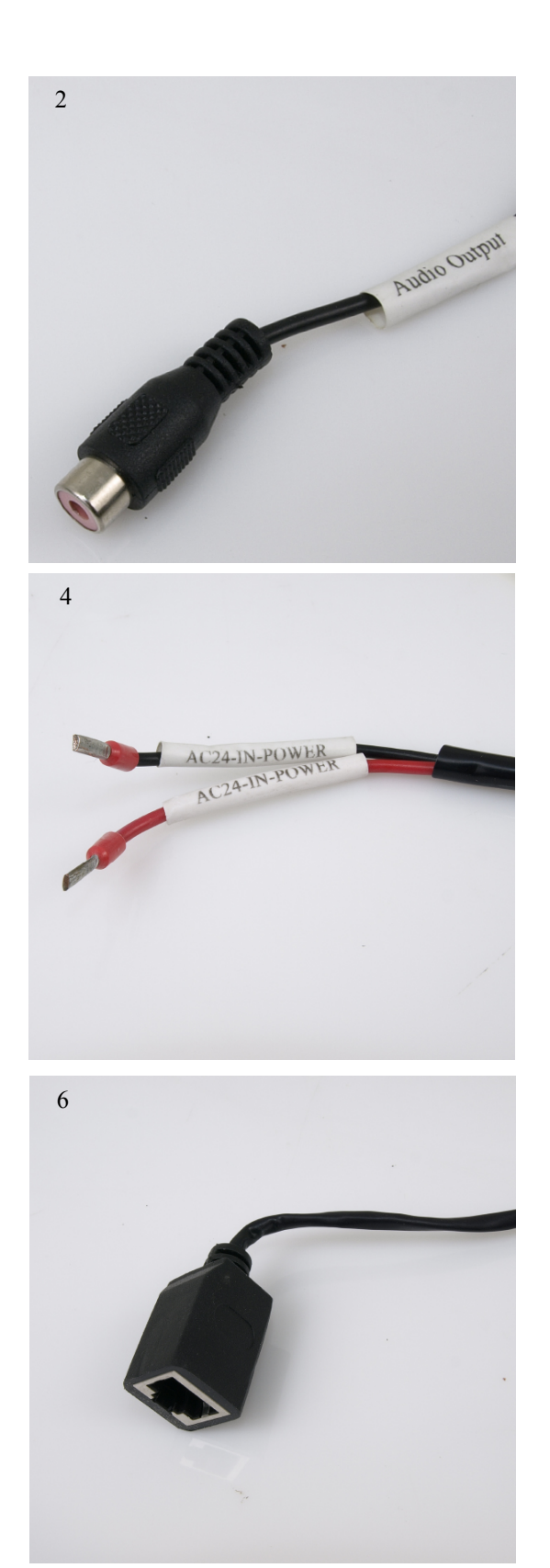

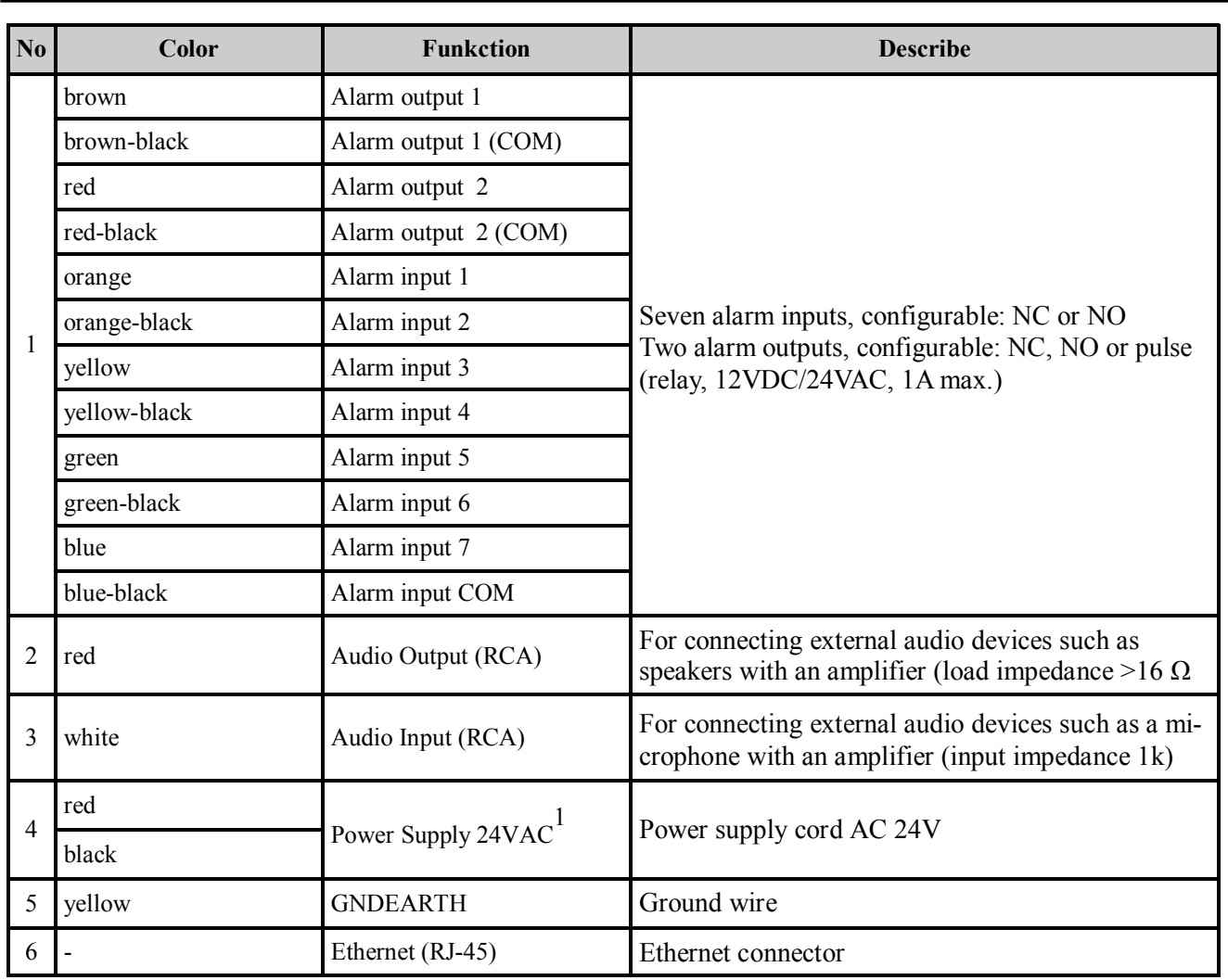

**1** The camera is powered with 24VAC. Rated power of power supply required for correct operation should be at least 50W.

## **2.2. Mounting the camera**

In order to obtain declared degree of protection please seal the mounting place additionally with appropriate sealing mass, paying special attention to mounting holes.

## **CAUTION!**

## **Due to safety reasons, maximum load capacity of surface shouldn't be less than 25kg.**

In order to successfully mount a camera, please follow the procedure below:

- Put the bracket to the wall in a desired mounting place (with cable hole). Taking the bracket's base screw holes as a pattern, mark future drilling holes for screws using a punch.
- Drill 4 holes in accordance with previously done markings, insert the expansion plugs into the holes.
- Thread the wires through the hole in the wall bracket.
- Attach the camera to the bracket and rotate the camera clockwise to align screw holes on the installing base of the camera and the bracket.
- Then tighten the three screws to fix the bracket and camera.
- By using the description of the terminals from the previous chapter and the appropriate accessories, connect required signal and power supply cables.

## **CAUTION!**

## **Connection the power cable to the camera must be performed after disconnecting the power source. Power can be on only after the camera is fully mounted.**

- Put the excess cable back into the bracket.
- **Screw on the camera with the bracket to the wall.**

## **After the above steps the camera is ready to work**

# **2.3. Starting the IP camera**

To run NOVUS IP camera you have to connect 24 VAC power, at least 50W.

Initialization process takes about 2 minutes. Then you can proceed to connect to the camera via web browser.

The recommended way to start an IP camera and perform its configuration is a connection to the PC via the network switch which is not connected to other devices.

To obtain further information about network configuration parameters (IP address, gateway, network mask, etc.) please contact your network administrator.

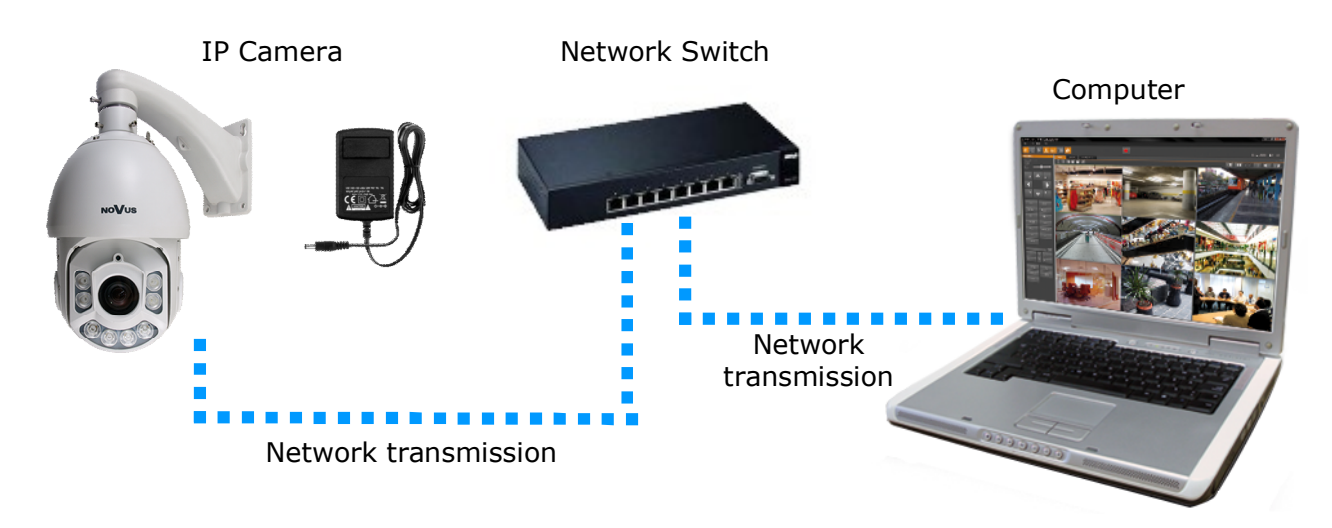

Connection utilizing external power supply and network switch

Network connection using external power supply, directly to the computer.

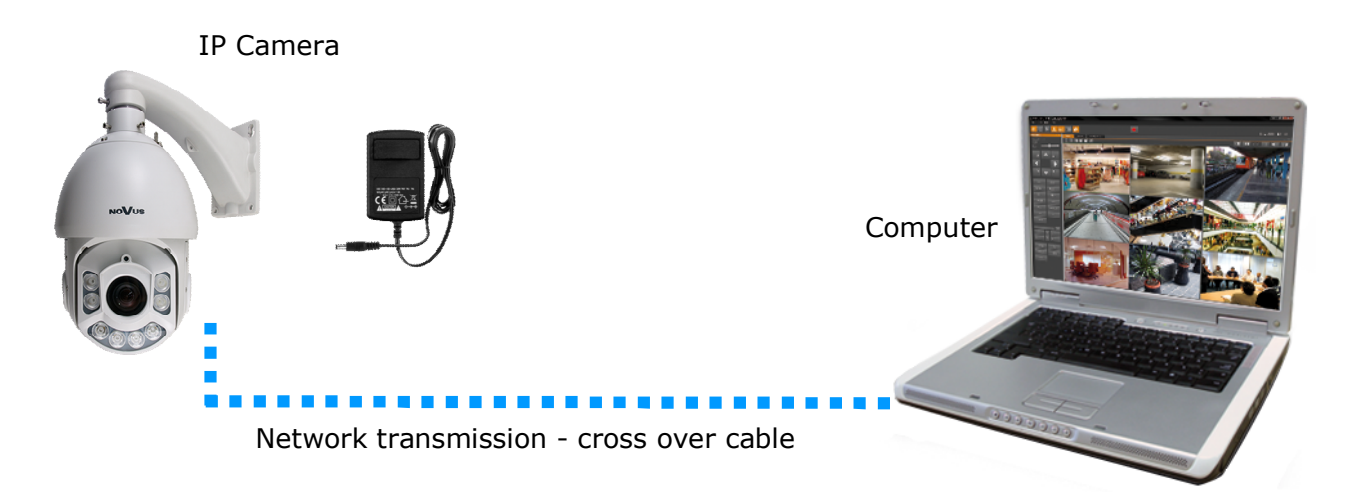

## **CAUTION!**

**In order to provide protection against voltage surges/lightning strikes, usage of appropriate surge protectors is advised. Any damages resulting from surges are not eligible for service repairs.**

## **2.4. Initial configuration via the web browser**

The default network settings for NVIP-2DN5xxx camera series are :

- 1. IP address- **192.168.1.200**
- 2. Network mask **255.255.255.0**
- 3. Gateway **192.168.1.1**
- 4. User name **root**
- 5. Password **pass**

Knowing the camera's IP address you need to set PC IP address appropriately, so the two devices can operate in one network subnet ( e.g. for IP 192.168.1.1, appropriate address for the camera is from range 192.168.1.2 to 192.168.1.254, for example 192.168.1.60). It is not allowed to set the same addresses for camera and PC computer

You can either set a network configuration (IP address, gateway, net mask, etc.) of NOVUS IP camera yourself or select DHCP mode (DHCP server is required in this method in target network) by using web browser or by NMS software. When you use DHCP server check IP address lease and its linking with camera MAC address to avoid changing or losing IP address during device operation or network/ DHCP server breakdown. You have to remember to use a new camera IP address after changing network parameters.

After network setting configuration has been done, the camera can be connected to a target network.

13

# **3. NETWORK CONNECTION VIA WEB BROSWER**

## **3.1. Recommended PC specification for web browser connections**

Requirements below apply to connection with an IP camera, assuming image display in 1920x1080 resolution and 30 fps speed.

# 1. CPU **Intel Pentium IV 3 GHz** or newer

- 2. **RAM** Memory min. **1 GB**
- 3. VGA card (any displaying **Direct 3D with min. 128 MB RAM** memory)
- 4. OS **Windows XP / Windows Vista / Windows 7 / Windows 8**
- 5. **Direct X** version **9.0** or newer
- 6. Network card **10/100/1000 Mb/s**

## **3.2. Connection with IP camera via the web browser**

You have to enter camera IP address in the Internet browser address bar. If IP address is correct user login window will be displayed:

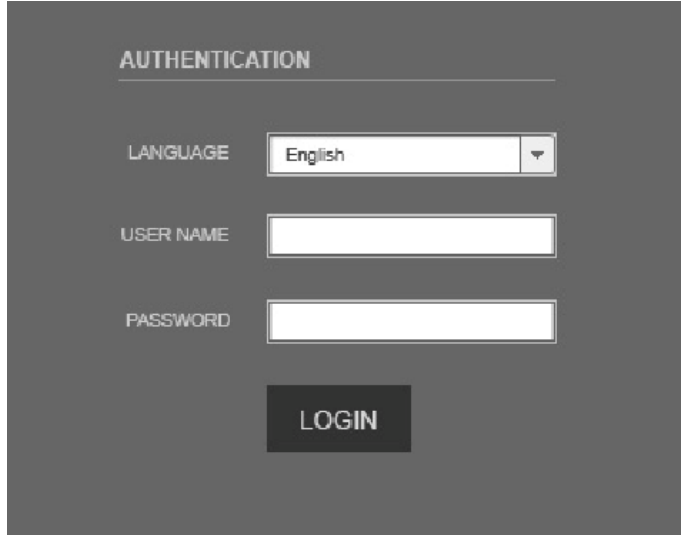

Default user is **root** and default password is **pass.**

In the *Language* box you can change the display language (English, Polish, German or Russian). The default language is English.

For safety reasons, it is recommended to change default user name and password.

It is possible to connect to the camera using Internet Explorer, Mozilla Firefox, Chrome or Opera browsers. Running the IP camera in this browsers are very similar.

If your computer has Flash Player installed, the main screen for the camera web interface opens. From here you can view and configure the camera.

**NOTE:** If your computer does not have Flash Player installed, you will be prompted to select if you would like to use ActiveX or Flash Player to connect to the camera:

Click here to shift playing live video with short delay widget!

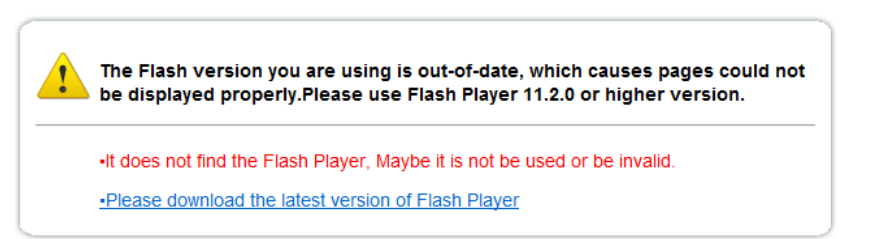

 Click "*Click here to shift playing life video with short delay widget!"* to play live video with ActiveX control to reduce latency (recommended): Uses an ActiveX plug-in to connect to the camera. To install the plug-in, click on the video area, and select *Install this Add-on for all users on this computer*, and follow the prompts.

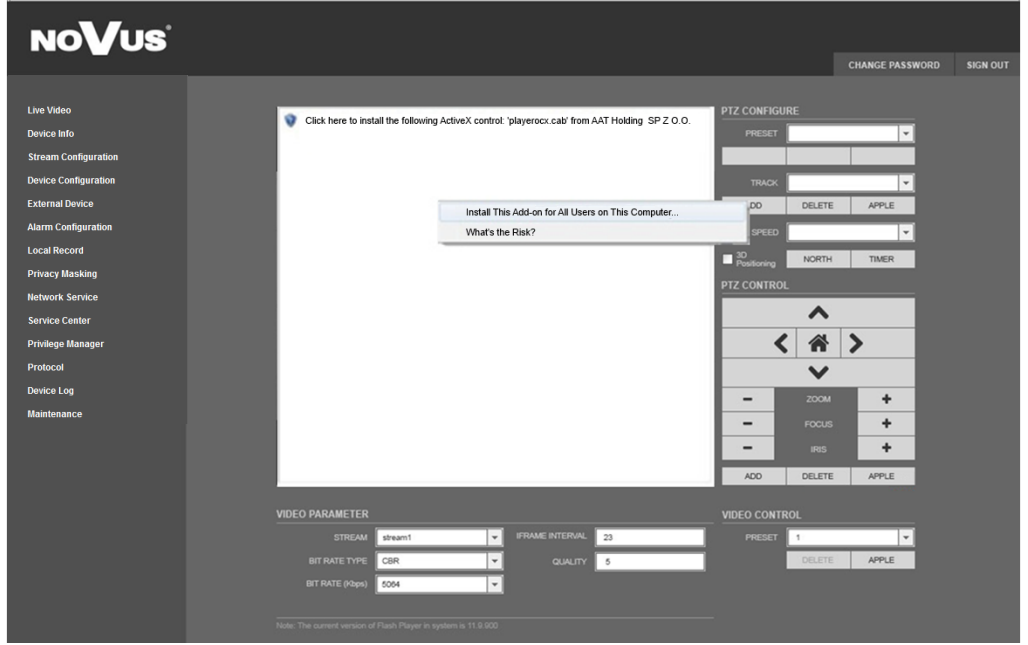

**NOTE:** Please open the *Security settings* of IE browser, and enable the *Download unsigned ActiveX controls.*

 Click *Please download the latest version of Flash Player* to play live video: Opens a link to download Flash Player from Adobe's website. After completing the installation, restart your browser and reconnect to the camera.

**NOTE**: When working in Windows Vista/7/8 the ActiveX applet may be blocked by Windows Defender or User account control. In such case you should allow to run this applet, or simply disable these functions.

All rights reserved © AAT Holding S.A.

eng

**NOTE:** If you are running Windows Vista/7/8 with Internet Explorer 11, the ActiveX applet can be blocked through browser security settings. In this situation, you should: add the IP address of the camera to the view of compatibility (Tools -> Compatibility View Settings, click Add).

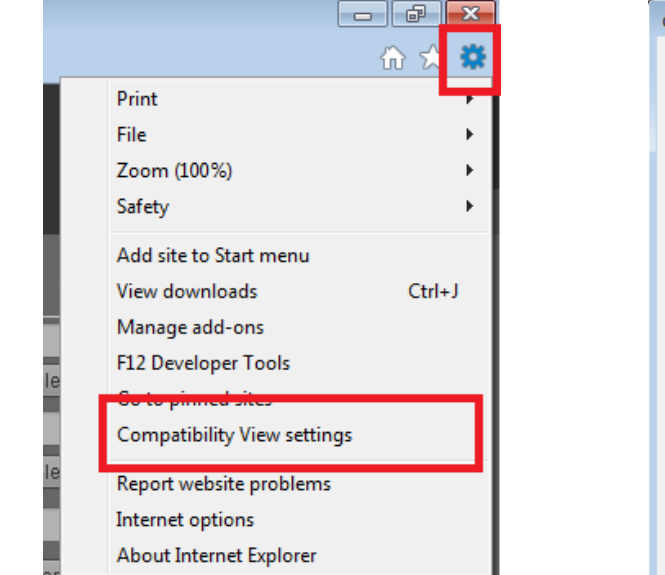

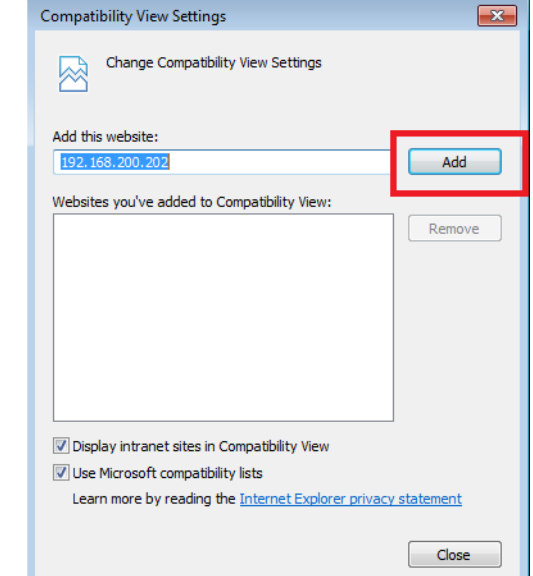

Then, in the security settings options, add the camera address to trusted sites and lower the security level to a minimum.

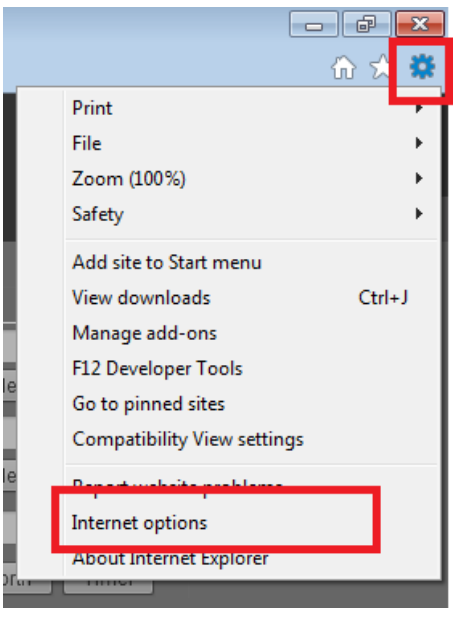

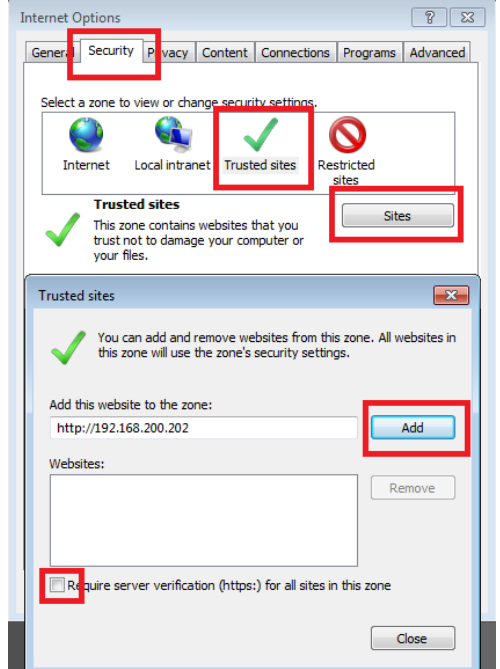

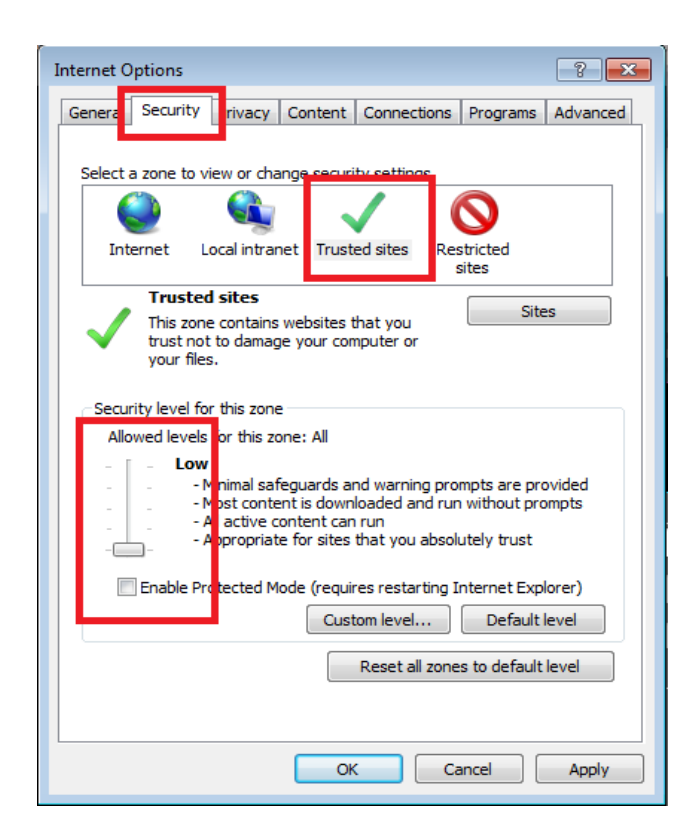

After making the changes, restart the browser, re-connect to the camera and log on.

All rights reserved © AAT Holding S.A.

eng

# **WWW INTERFACE - WORKING WITH IP CAMERA**

## **4. WWW INTERFACE - WORKING WITH IP CAMERA**

## **4.1. Displaying live pictures**

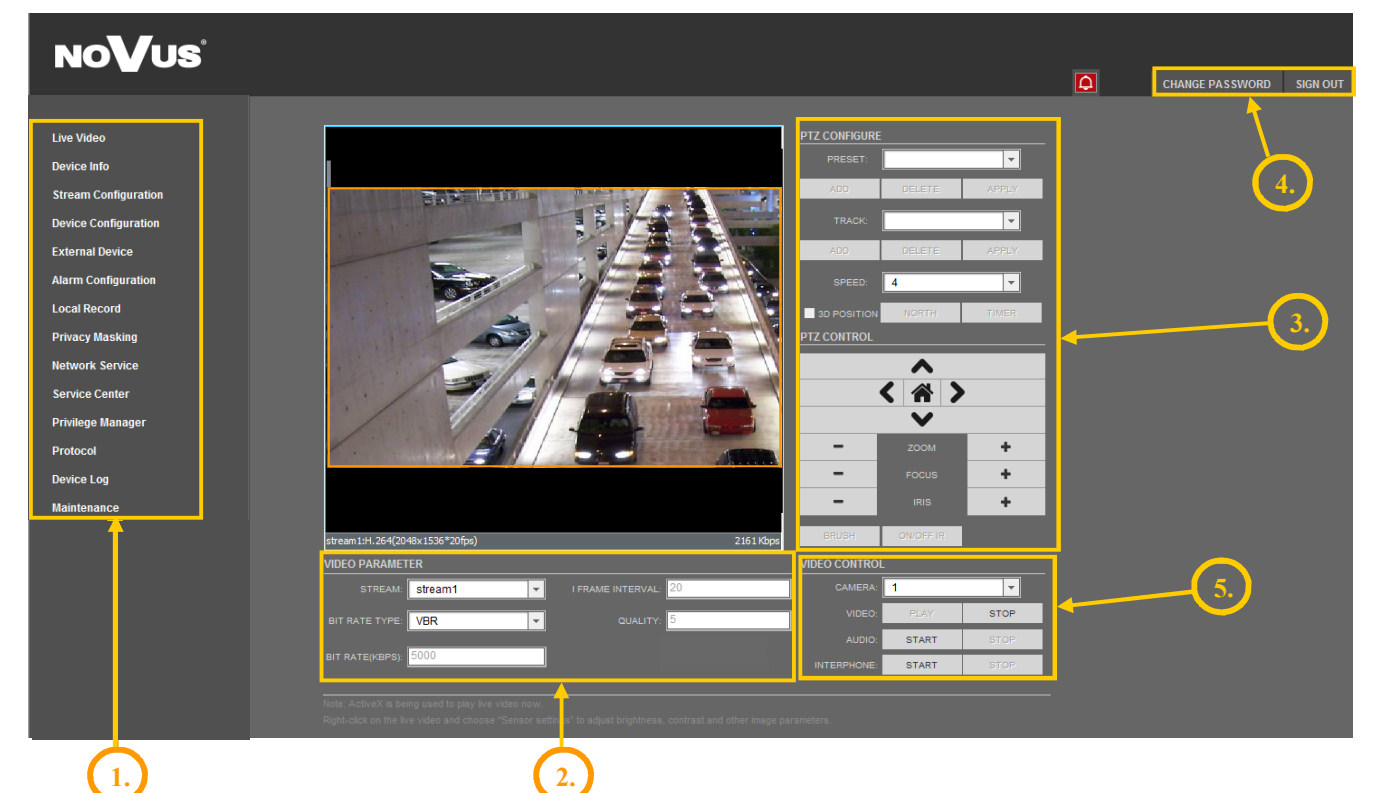

- 1. Camera settings
	- Live Video Live video preview
	- Device Info Device information
	- Stream Configuration Video and audio settings for each stream
	- Device Configuration Device configuration (e.g. Local Network, Date&Time)
	-
	- External Device External device configuration (function unavailable)
	- Alarm Configuration Alarm Configuration (Motion alarm, Alarm I/O)
	- Local Record Local Record Configuration
	- Privacy Masking Setting privacy zones
	- Network Service Network services configuration (e.g. DDNS)
	- Service Center Service center configuration (e.g. SMTP)
	- Privilege Manager Users and groups management
	- Protocol Protocols settings (e.g. ONVIF)
	-
	- Device Log Device Log contains: Operation Log, Alarm Log and Collect Log
	- Maintenance Device Restart and restoring Default Settings

All rights reserved © AAT Holding S.A.

eng

Stream - Stream ID (choose one from available streams) Stream - Stream ID (choose one from available streams)

2. Video Parameter 2. Video Parameter

# Bite Rate Type The - Information about bit rate type Bit Rate (kbps) - Information about bit rate Bit Rate (kbps) - Information about bit rate I Frame Interval **-** Information about I frame interval Quality **- Information about quality** 3. PIZ Control panel  $\Gamma$ IESCU  $\Gamma$  and  $\Gamma$ Preset - Programming, and received and recognized programming 3D Position - Turn on/off control using the mouse North - Setting orientation of the camera 3D Position - Turns on/off control using the mouse north - Setting orientation of the camera orientation of the camera orientation of the camera orientation of t<br>The camera orientation of the camera orientation of the camera orientation of the camera orientation of the ca  $T = 34$ Zoom  $\Gamma_{\text{const}}$  - Controlling the movement of the movement of the movement of the camera: up  $\Gamma_{\text{const}}$ "Home" key - Function unavailable Iris - *Function unavailable* Zoom - Zoom control Brush - *Function unavailable* On/Off IR **- Function unavailable** 4. Menu bar **Change Password** 4. Menu bar 5. Video Control Camera **- Default number of the camera** is 1. 3. PTZ Control Panel PTZ Configure: Preset - Programming, deleting, and recalling presets Track - Programming, deleting, and recalling tracks Speed - Setting speed of movement Timer - Setting schedules PTZ Control: Arrow keys - Controlling the movement of the camera: up/down, right/left "Home" key - *Function unavailable* - Zoom control Focus - Focus control - Change users password Sign Out - Logout from the camera menu and the option to change the menu language

# **WWW INTERFACE - WORKING WITH IP CAMERA**

eng

NOTICE: *Audio and Interphone* functions will not be available when using Flash instead of Activex.

Interphone - Turn on/off Interphone

Video - Turn on/off video

Audio - Turn on/off audio

**Interphone** 

# **ELECTRIC CONNECTORS AND ACCESORIES**

# **5. ELECTRIC CONNECTORS AND ACCESORIES**

#### **5.1. Connecting power supply to the camera.**

Camera can be supplied using external power supply unit corresponding with the camera parameters. When selecting the power supply should also be take into account the power consumption of the heater.

#### **CAUTION!**

**In order to provide protection against voltage surges/lightning strikes, usage of appropriate surge protectors is advised. Any damages resulting from surges are not eligible for service repairs.**

## **6. RESTORING FACTORY DEFAULTS**

NOVUS NVIP-2DN5020SD/IRH-2 camera allow to restore defaults via www menu.

#### **6.1.** Software restoration of factory settings the IP camera

User can restore default settings of the IP camera included the network settings (optional). To restore to default settings go to: *Maintenance -> Device Restart* tab. Process of restoring takes about two minutes.

 $eng$ 

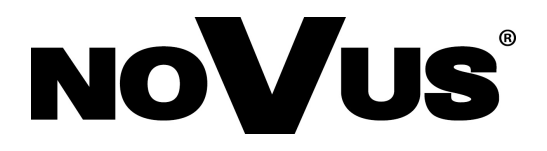

AAT Holding S.A ul. Puławska 431, 02-801 Warszawa, Polska tel.: 22 546 07 00, faks: 22 546 07 59 www.novuscctv.com

2015-09-15 MF MK TF

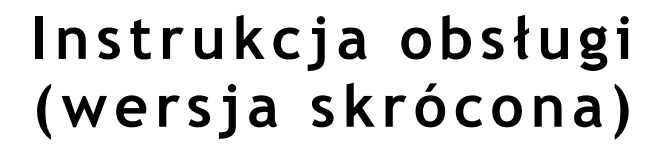

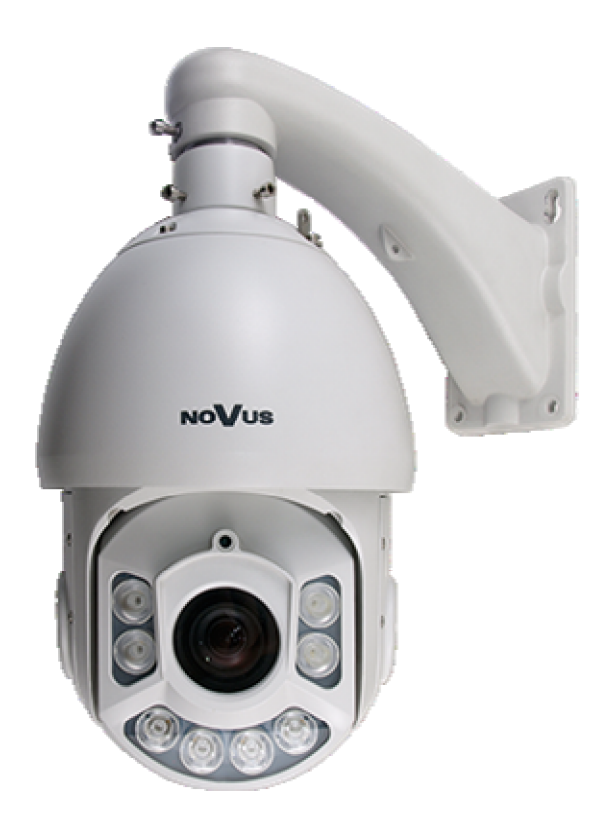

# **NVIP-2DN5020SD/IRH-2**

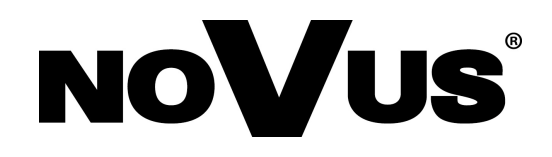

# **INFORMACJE**

#### **Dyrektywy EMC (2004/108/EC) i LVD (2006/95/EC)**

#### **Oznakowanie CE**

Nasze produkty spełniają wymagania zawarte w dyrektywach oraz przepisach krajowych wprowadzających dyrektywy:

- Kompatybilność elektromagnetyczna EMC 2004/108/EC.
- Niskonapięciowa LVD 2006/95/EC. Dyrektywa ma zastosowanie do sprzętu elektrycznego przeznaczonego do użytkowania przy napięciu nominalnym od 50VAC do 1000VAC oraz od 75VDC do 1500VDC.

#### **Dyrektywa WEEE 2002/96/EC**

#### **Informacja dla użytkowników o pozbywaniu się urządzeń elektrycznych i elektronicznych**

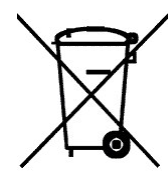

pl

Niniejszy produkt został oznakowany zgodnie z Dyrektywą WEEE (2002/96/EC) oraz późniejszymi zmianami, dotyczącą zużytego sprzętu elektrycznego i elektronicznego. Zapewniając prawidłowe złomowanie przyczyniają się Państwo do ograniczenia ryzyka wystąpienia negatywnego wpływu produktu na środowisko i zdrowie ludzi, które mogłoby zaistnieć w przypadku niewłaściwej utylizacji urządzenia.

Symbol umieszczony na produkcie lub dołączonych do niego dokumentach oznacza, że nasz produkt nie jest klasyfikowany jako odpad z gospodarstwa domowego. Urządzenie należy oddać do odpowiedniego

punktu utylizacji odpadów w celu recyklingu. Aby uzyskać dodatkowe informacje dotyczące recyklingu niniejszego produktu należy skontaktować się z przedstawicielem władz lokalnych, dostawcą usług utylizacji odpadów lub sklepem, gdzie nabyto produkt.

#### **Dyrektywa RoHS 2002/95/EC**

#### **Informacja dla użytkowników dotycząca ograniczenia użycia substancji niebezpiecznych w sprzęcie elektrycznym i elektronicznym.**

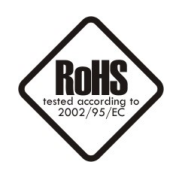

W trosce o ochronę zdrowia ludzi oraz przyjazne środowisko zapewniamy, że nasze produkty podlegające przepisom dyrektywy RoHS, dotyczącej użycia substancji niebezpiecznych w sprzęcie elektrycznym i elektronicznym, zostały zaprojektowane i wyprodukowane zgodnie z wymaganiami tej dyrektywy. Jednocześnie zapewniamy, że nasze produkty zostały przetestowane i nie zawierają substancji niebezpiecznych w ilościach mogących niekorzystnie wpływać na zdrowie człowieka lub środowisko naturalne.

#### **Informacja**

Urządzenie, jako element profesjonalnego systemu telewizji dozorowej służącego do nadzoru i kontroli, nie jest przeznaczone do samodzielnego montażu w gospodarstwach domowych przez osoby nie posiadające specjalistycznej wiedzy.

#### **Obowiązek konsultowania się z Producentem przed wykonaniem czynności nieprzewidzianej instrukcją obsługi albo innymi dokumentami:**

Przed wykonaniem czynności, która nie jest przewidziana dla danego Produktu w instrukcji obsługi, innych dokumentach dołączonych do Produktu lub nie wynika ze zwykłego przeznaczenia Produktu, należy, pod rygorem wyłączenia odpowiedzialności Producenta za następstwa takiej czynności, skontaktować się z Producentem.

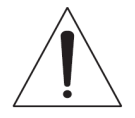

#### **UWAGA!**

ZNAJOMOŚĆ NINIEJSZEJ INSTRUKCJI JEST NIEZBĘDNYM WARUNKIEM PRAWIDŁOWEJ EKSPLOATACJI URZĄDZENIA. PROSIMY O ZAPOZNANIE SIĘ Z NIM PRZED PRZYSTĄPIENIEM DO INSTALACJI I OBSŁUGI KAMERY.

#### **UWAGA !**

NIE WOLNO DOKONYWAĆ ŻADNYCH SAMODZIELNYCH NAPRAW. WSZYSTKIE NAPRAWY MOGĄ BYĆ REALIZOWANE JEDYNIE PRZEZ WYKWALIFIKOWANYCH PRACOWNIKÓW SERWISU.

Wszelkie prawa zastrzeżone © AAT Holding S.A.

2

# **UWAGI I OSTRZEŻENIA**

#### **WARUNKI BEZPIECZEŃSTWA**

- 1. Przed zainstalowaniem i rozpoczęciem eksploatacji należy dokładnie zapoznać się z niniejszą instrukcją obsługi i zawartymi w niej wymogami bezpieczeństwa;
- 2. Uprasza się o zachowanie instrukcji na czas eksploatacji kamery na wypadek konieczności odniesienia się do zawartych w niej treści;
- 3. Należy skrupulatnie przestrzegać wymogów bezpieczeństwa opisanych w instrukcji, gdyż mają one bezpośredni wpływ na bezpieczeństwo użytkowników i trwałość oraz niezawodność urządzenia;
- 4. Wszystkie czynności wykonywane przez instalatorów i użytkowników muszą być realizowane zgodnie z opisem zawartym w instrukcji;
- 5. W czasie czynności konserwatorskich urządzenie musi być odłączone od zasilania;
- 6. Nie wolno stosować żadnych dodatkowych urządzeń lub podzespołów nie przewidzianych i nie zalecanych przez producenta;
- 7. Nie wolno używać kamery w środowisku o dużej wilgotności (np. w pobliżu basenów, wanien, w wilgotnych piwnicach) w przypadku nie zastosowania montażu gwarantującego deklarowany stopień ochrony;
- 8. Nie należy instalować tego urządzenia w miejscu, gdzie nie można zapewnić właściwej wentylacji (np. zamknięte szafki, itp.), co powoduje zatrzymanie się ciepła i w konsekwencji może doprowadzić do uszkodzenia;
- 9. Nie wolno umieszczać kamery na niestabilnych powierzchniach lub nie zalecanych przez producenta uchwytach. Źle zamocowana kamera może być przyczyną groźnego dla ludzi wypadku lub sama ulec poważnemu uszkodzeniu. Kamera musi być instalowana przez wykwalifikowany personel o odpowiednich uprawnieniach według zaleceń podanych w niniejszej instrukcji;
- 10. Urządzenie może być zasilane jedynie ze źródeł o parametrach zgodnych ze wskazanymi przez producenta w danych technicznych kamery. Dlatego też, zabrania się zasilania kamery ze źródeł o nieznanych, niestabilnych lub niezgodnych z wymaganiami określonymi przez producenta parametrach;
- 11. Przewody sygnałowe (przenoszące sygnał wizyjny i/lub sygnał telemetryczny) i zasilające powinny być prowadzone w sposób wykluczający możliwość ich przypadkowego uszkodzenia. Szczególną uwagę należy zwrócić na miejsce wyprowadzenia przewodów z kamery oraz na miejsce przyłączenia do źródła zasilania.
- 12. W celu uniknięcia uszkodzenia urządzenia, cały tor wizyjny oraz danych (RS-485 powinny być wyposażone w prawidłowo wykonane (zgodnie z Polskimi Normami) układy ochrony przed zakłóceniami, przepięciami i wyładowaniami atmosferycznymi. Zalecane jest również stosowanie transformatorów separujących.
- 13. Instalacja elektryczna zasilająca kamerę powinna być zaprojektowana z uwzględnieniem wymagań podanych przez producenta tak, aby nie doprowadzić do jej przeciążenia;
- 14. Kamerę należy chronić przed dostaniem się do jej wnętrza ciał obcych, cieczy oraz nadmiernej wilgoci
- 15. Użytkownik nie może dokonywać żadnych napraw lub modernizacji urządzenia. Wszystkie naprawy mogą być wykonywane jedynie przez wykwalifikowanych pracowników serwisu;
- 16. Należy niezwłocznie odłączyć kamerę od źródła zasilania i przewodów sygnałowych oraz skontaktować się z właściwym serwisem w następujących przypadkach:
	- Uszkodzenia przewodu zasilającego lub wtyczki tego przewodu;
	- Przedostania się cieczy do środka urządzenia lub gdy zostało ono narażone na silny uraz mechaniczny;
	- Urządzenie działa w sposób odbiegający od opisanego w instrukcji, a regulacje dopuszczone przez producenta i możliwe do samodzielnego przeprowadzenia przez użytkownika nie przynoszą spodziewanych rezultatów;
	- Kamera została zrzucona lub obudowa została uszkodzona;
	- Można zaobserwować nietypowe zachowanie kamery.
- 17. W przypadku konieczności naprawy urządzenia należy upewnić się, czy pracownicy serwisu użyli oryginalnych części zamiennych o charakterystykach elektrycznych zgodnych z wymaganiami producenta. Nieautoryzowany serwis i nieoryginalne części mogą być przyczyną powstania pożaru lub porażenia prądem elektrycznym;
- 18. Po wykonaniu czynności serwisowych należy przeprowadzić testy urządzenia i upewnić się co do poprawności działania wszystkich podzespołów funkcjonalnych kamery.

*Ponieważ produkt jest stale ulepszany i optymalizowany, niektóre parametry i funkcje opisane w załączonej instrukcji mogły ulec zmianie.*

*Prosimy o zapoznanie się z pełną wersją instrukcji obsługi znajdującą się na stronie www.novuscctv.com Instrukcja obsługi znajdującą się na stronie www.novuscctv.com jest zawsze najbardziej aktualną wersją.*

Wszelkie prawa zastrzeżone © AAT Holding S.A.

# 1. **INFORMACJE WSTEPNE**

# **1.1. Charakterystyka ogólna**

- Zintegrowana kamera szybkoobrotowa dzień/noc
- Mechaniczny filtr podczerwieni
- Możliwość pracy w podczerwieni wbudowany oświetlacz IR LED
- Rozdzielczość przetwornika: 2.0 megapiksele
- $\bullet$  Czułość: od 0.002 lx/F=1.2
- Typ obiektywu: motor-zoom z automatyczną przysłoną i ostrością
- Szeroki zakres dynamiki (WDR) funkcja poprawiająca jakość obrazu dla różnych poziomów oświetlenia sceny
- Automatyczna funkcja DSS
- 12 patroli (32 presety na patrol)
- 12 tras automatycznego skanowania
- 6 tras obserwacji (do 1000 komend każda i maksymalnie 5 min )
- 247 presetów
- 8 stref prywatności
- Zoom: 20 x optyczny
- 7 wejść alarmowych i 2 wyjścia przekaźnikowe (NO/NC)
- Auto-flip automatyczny obrót kamery o 180°
- Kompresja H.264 lub M-JPEG
- Dwukierunkowa transmisja audio
- Rozdzielczość przetwarzania wideo: do 1920 x 1080
- Przesyłanie wideo i audio w standardzie RTSP
- Praca w trybie dwustrumieniowym
- Wbudowany web serwer możliwość konfiguracji ustawień kamery przez stronę WWW
- Możliwość szerokiego definiowania reakcji systemu na zdarzenia alarmowe: email z załącznikiem, , wyzwolenie wyjścia alarmowego, powiadomienie HTTP, wywołanie funkcji PTZ
- Możliwość sterowania zoomem, uchyłem i obrotem bezpośrednio przez stronę WWW oraz z programu NMS (NOVUS MANAGEMENT SYSTEM)
- Funkcja harmonogramu
- Obsługa protokołów: ONVIF(2.4) Profile S, HTTP, TCP/IP, IPv4, UDP/IP, DHCP, DDNS, NTP, RTSP, SMTP, PPPoE
- Oprogramowanie: NMS (NOVUS MANAGEMENT SYSTEM do rejestracji wideo, podglądu "na żywo", odtwarzania oraz zdalnej konfiguracji urządzeń wideo IP)
- Klasa szczelności: IP 66
- Uchwyt ścienny w zestawie
- Zasilanie: 24 VAC

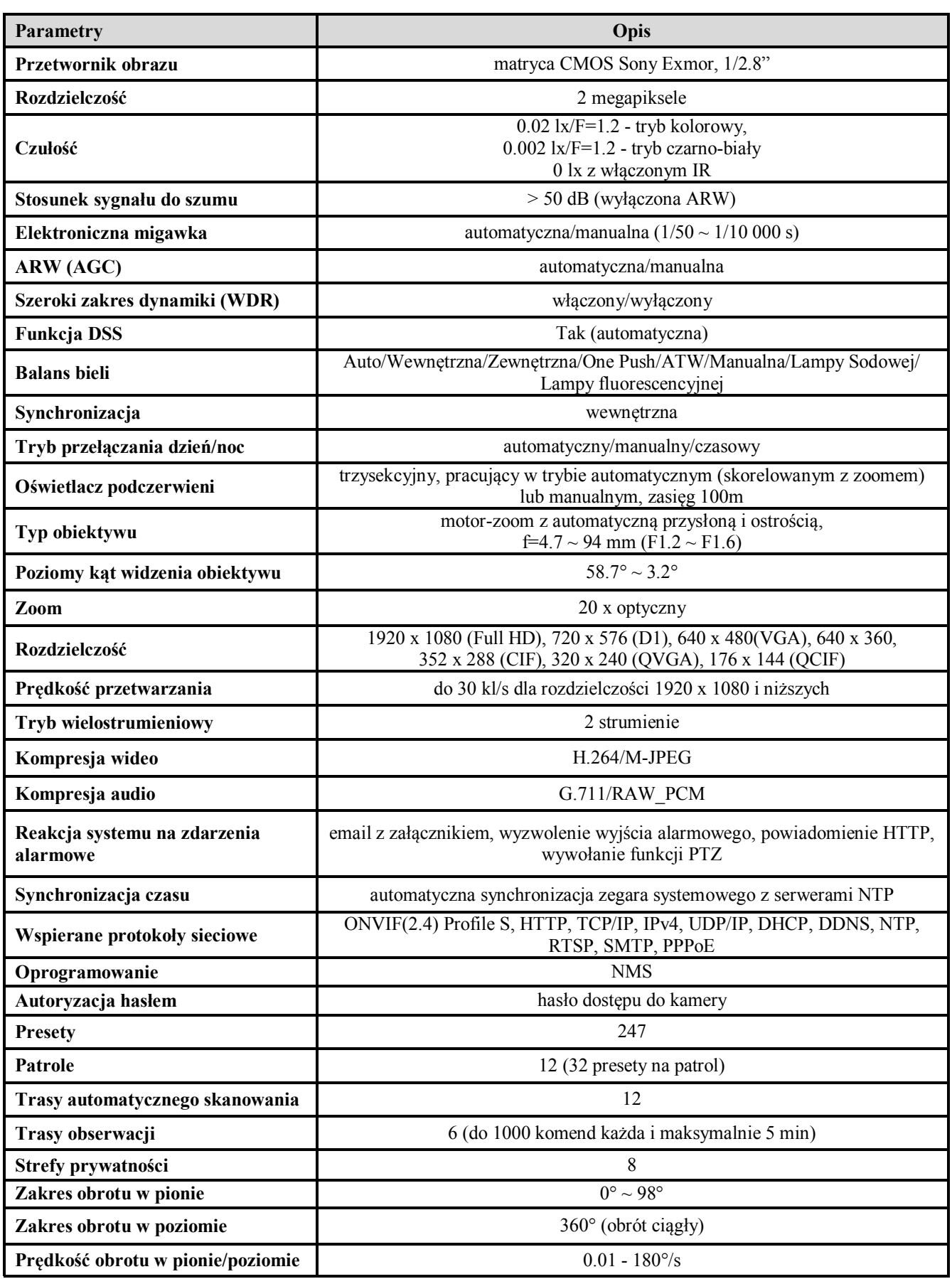

Wszelkie prawa zastrzeżone © AAT Holding S.A.

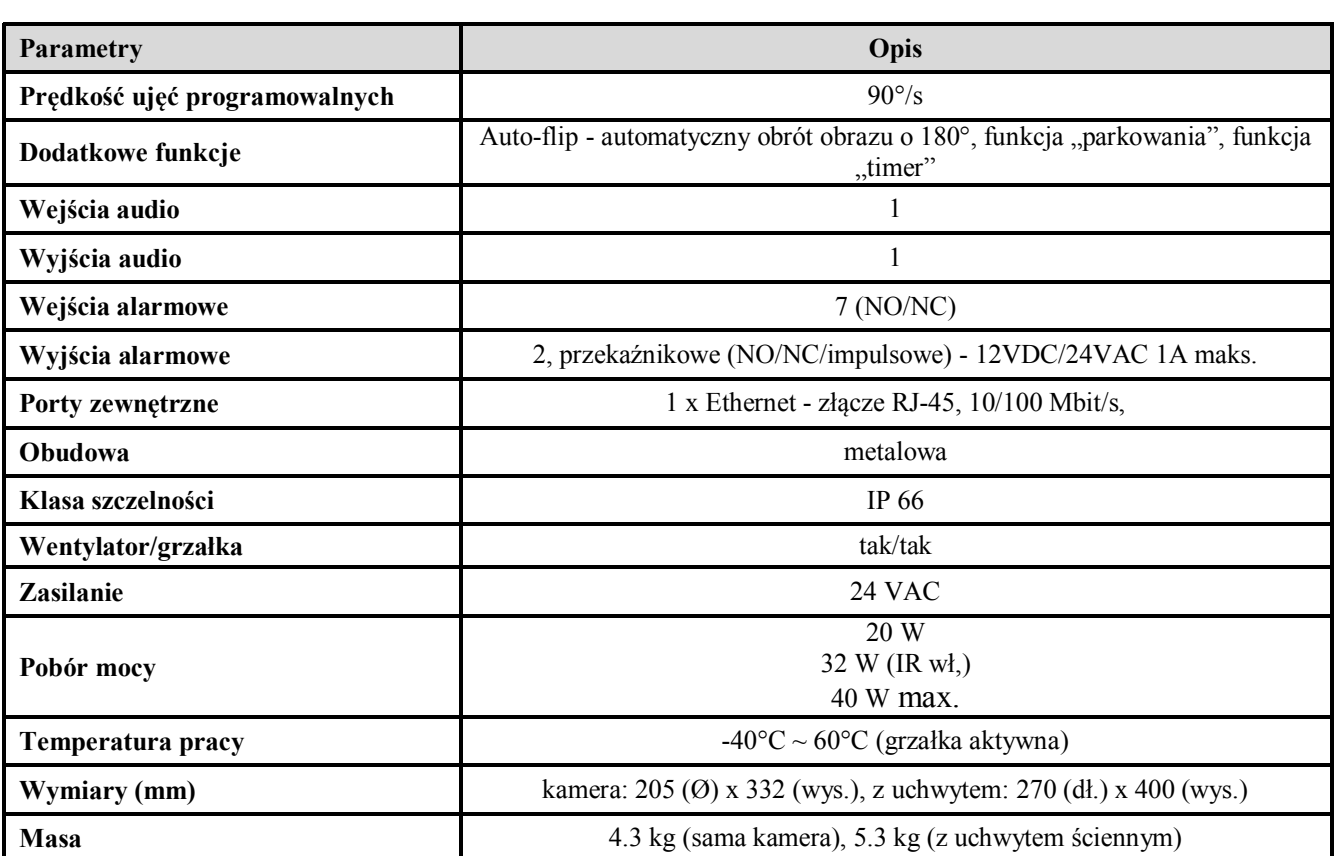

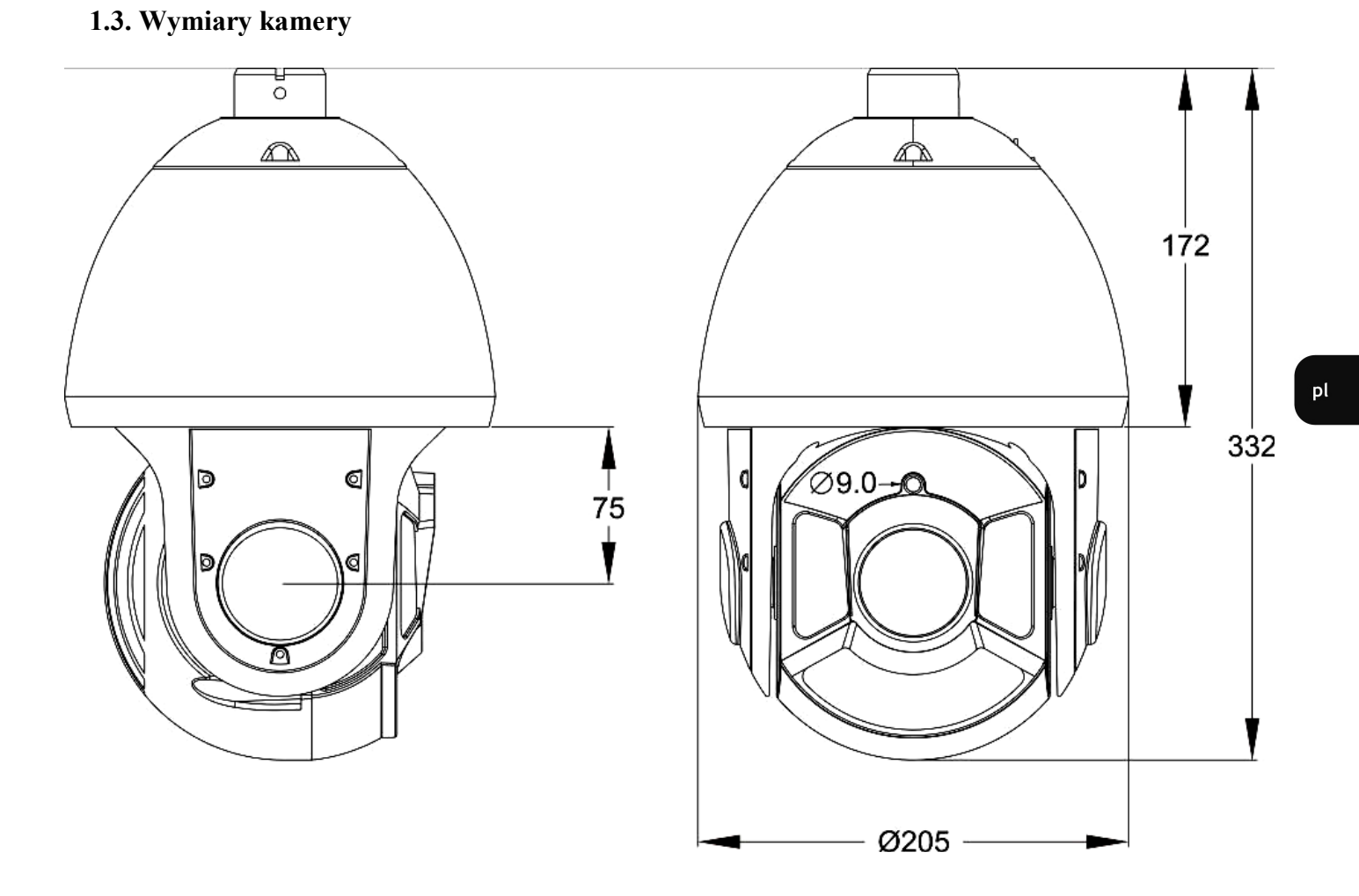

Wszelkie prawa zastrzeżone © AAT Holding S.A.

7

#### **1.4. Zawartość opakowania**

W zestawie kamerowym powinny się znajdować następujące elementy:

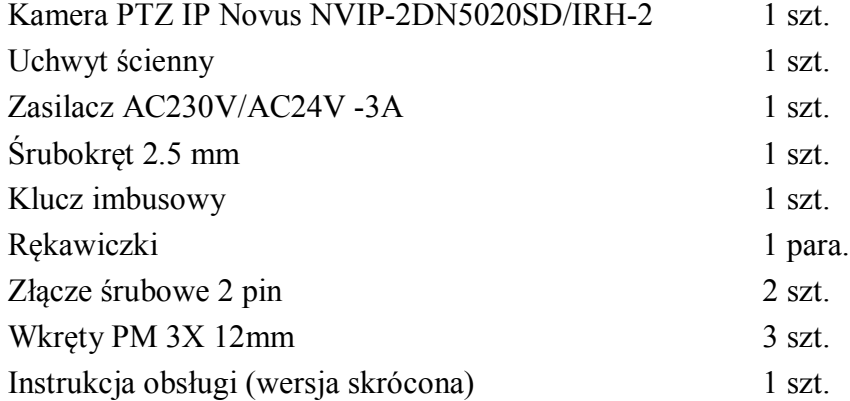

Przed przystąpieniem do instalacji należy sprawdzić zawartość zestawu z powyższym wykazem. W przypadku stwierdzenie braków należy skontaktować się z dystrybutorem marki NOVUS.

#### **UWAGA!**

**Jeżeli urządzenie przyniesione zostało z pomieszczenia o niższej temperaturze należy odczekać, aż osiągnie temperaturę pomieszczenia, w którym ma pracować. Nie wolno włączać urządzenia bezpośrednio po przyniesieniu z chłodniejszego miejsca. Kondensacja zawartej w powietrzu pary wodnej może spowodować zwarcia i w konsekwencji uszkodzenie urządzenia.**

**Przed uruchomieniem urządzenia należy zapoznać się z opisem i rolą poszczególnych wejść, wyjść oraz elementów regulacyjnych, w które wyposażone są kamery.**

# **2. URUCHAMIANIE I WSTĘPNA KONFIGURACJA KAMERY IP**

**2.1. Opis złącz elektrycznych** 

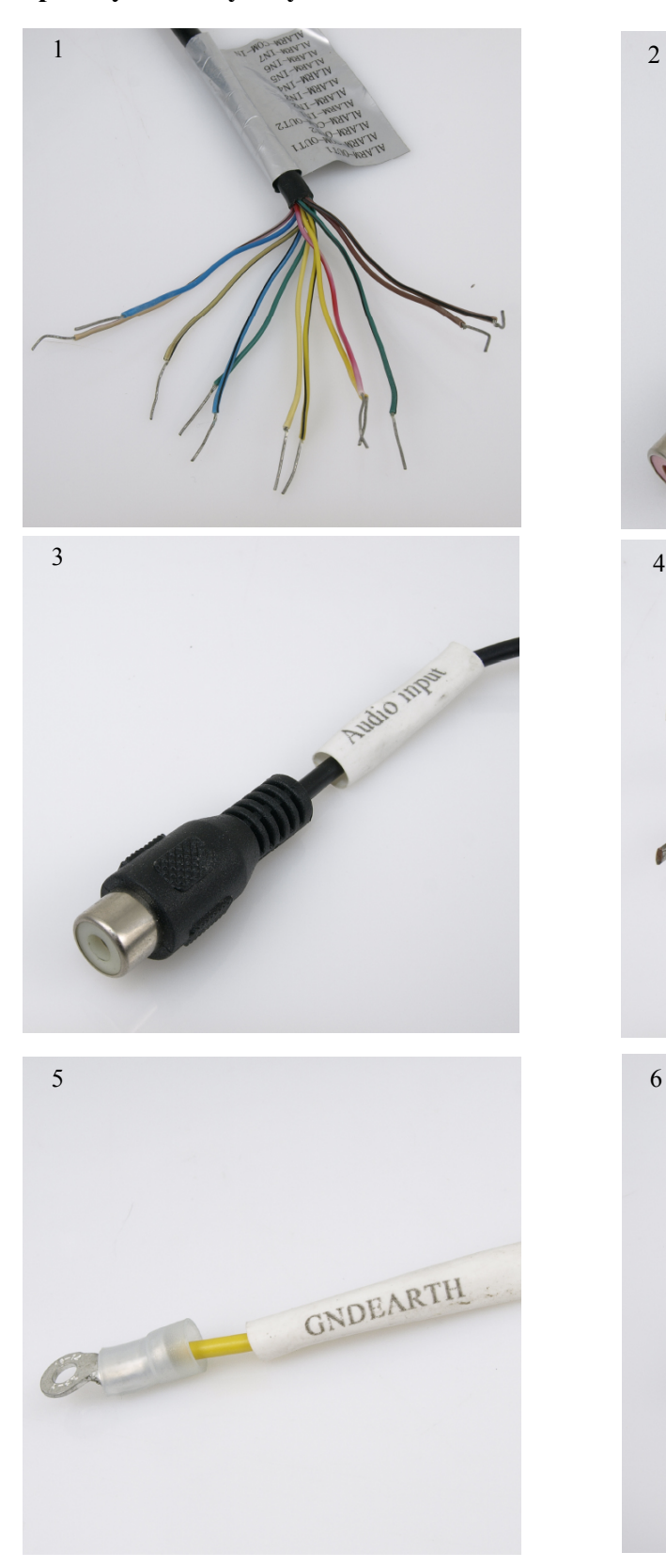

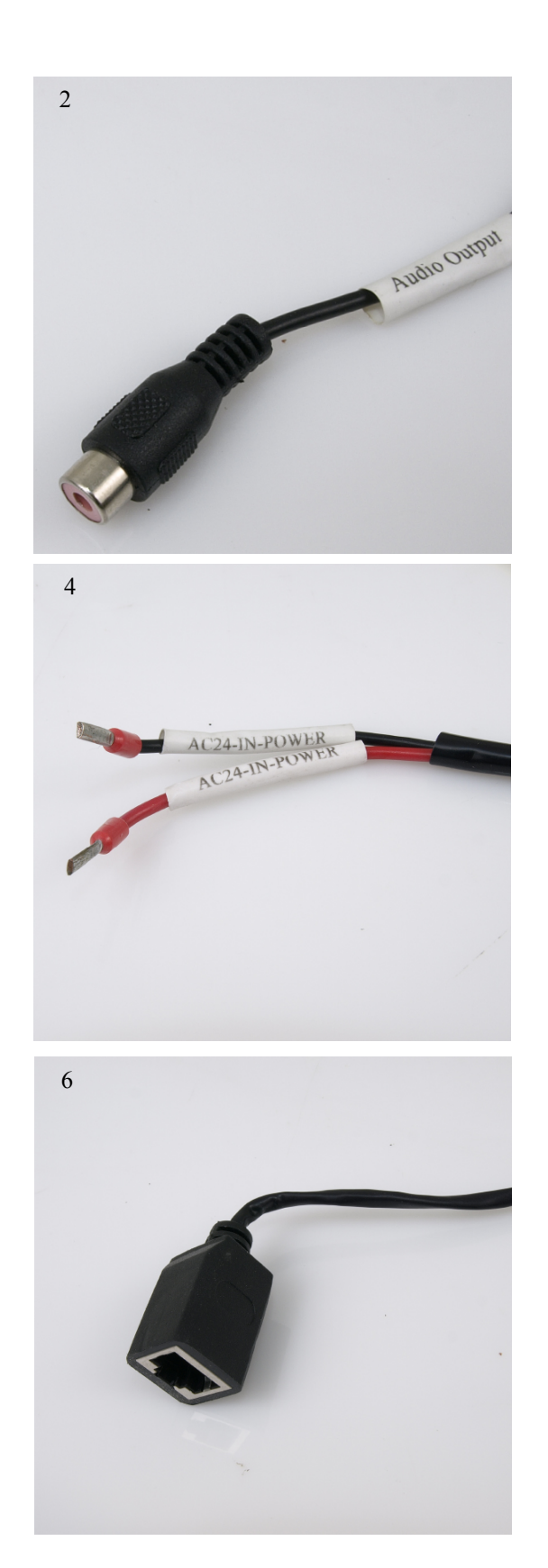

Wszelkie prawa zastrzeżone © AAT Holding S.A.

 $p1$ 

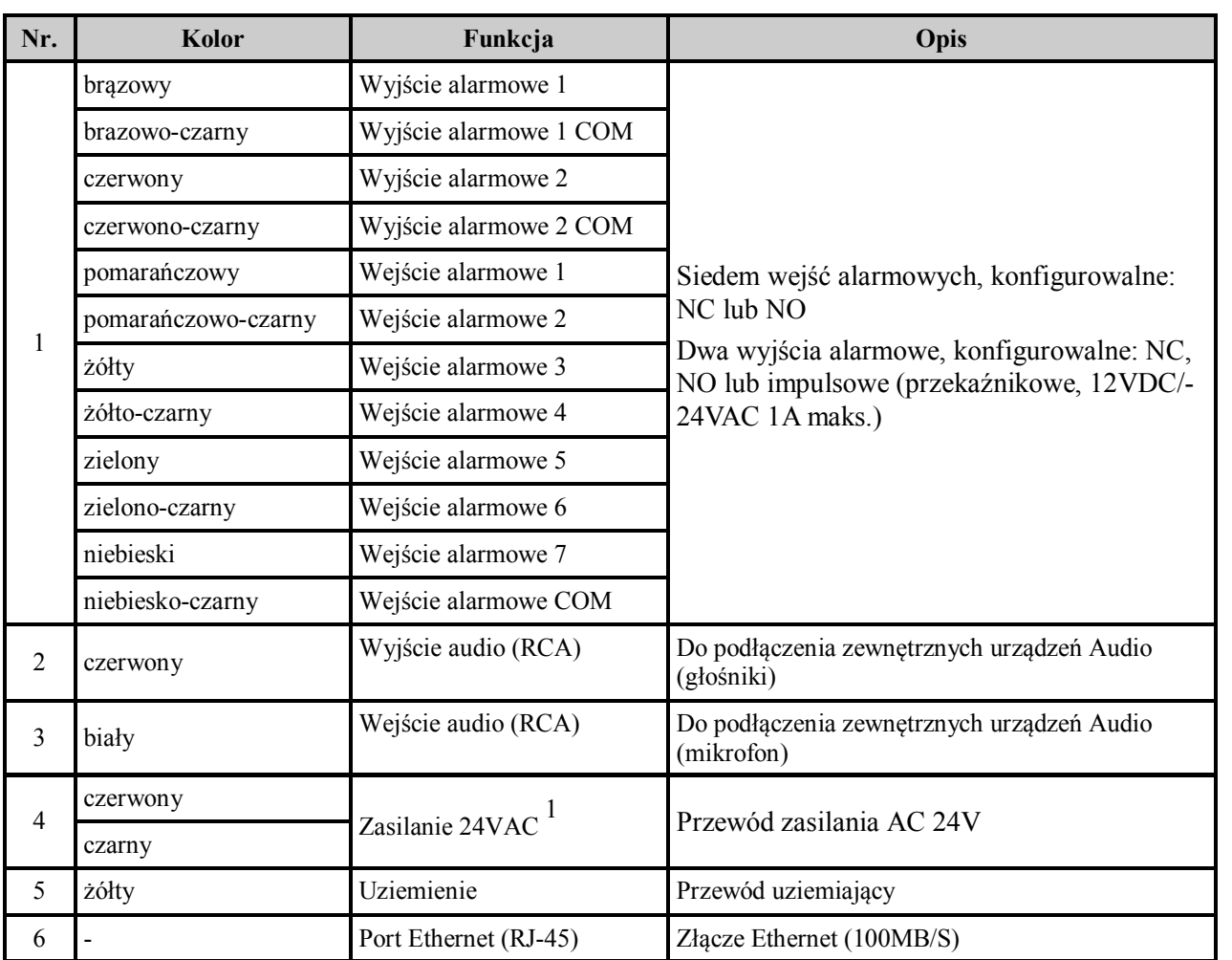

**1** Kamera jest zasilana napięciem 24VAC. Moc znamionowa zasilacza niezbędna do prawidłowej pracy kamery powinna wynosić co najmniej 50 W.

## **2.2. Montaż kamery**

W celu zapewnienia deklarowanej szczelności miejsce instalacji kamery należy dodatkowo uszczelnić masą uszczelniającą.

## **UWAGA!**

# **Ze względów bezpieczeństwa zaleca się aby powierzchnia, do której mocowany jest uchwyt, obudowa i kamera miała nośność nie mniejszą niż 25kg.**

W celu zamontowania kamery należy zgodnie z podaną procedurą:

- Przyłożyć uchwyt kamery do ściany w miejscu wyprowadzenia przewodów. Wzorując się na położeniu otworów w podstawie uchwytu kamery, przy pomocy ostrego punktaka, zaznaczyć punkty pod przyszłe otwory mocujące.
- Wywiercić 4 otwory, zgodnie z rozstawieniem otworów w podstawie uchwytu, włożyć kołki rozporowe w otwory.
- Przewlec przewody przez otwór w uchwycie
- Wsunąć króciec kamery do otworu w uchwycie i obracając kamerę zgodnie z kierunkiem ruchu wskazówek zegara, zgrać położenie otworów na wkręty w uchwycie i kamerze
- Wkręcić trzy wkręty mocujące kamerę do uchwytu.
- Wykorzystując opis wyprowadzeń z poprzedniego rozdziału i odpowiednie akcesoria podłączyć niezbędne przewody zasilające oraz sygnałowe do złącz kamery

## **UWAGA!**

# **Podłączenie przewodów zasilających należy przeprowadzić przy odłączonym źródle zasilania. Zasilanie kamery może zostać podłączone tylko i wyłącznie po jej całkowitym zamontowaniu.**

- Wsunąć do wnętrza uchwytu nadmiar przewodów.
- Przykręcić kamerę wraz z uchwytem do ściany.

**Po wykonaniu powyższych czynności montażowych kamera jest gotowa do pracy**

# **2.3. Uruchomienie kamery IP**

W celu uruchomienia kamery należy podłączyć zasilacz 24VAC o mocy min. 50W.

Rozpocznie się proces uruchomienia kamery który może potrwać około 2 minut. Po upływie tego czasu można przystąpić do łączenia się z kamerą poprzez przeglądarkę internetową.

Zalecaną metodą uruchomienia i konfiguracji kamery IP jest połączenie jej do komputera PC lub laptopa za pośrednictwem wydzielonego przełącznika sieciowego do którego nie ma podłączonych innych urządzeń.

W celu uzyskania danych potrzebnych do konfiguracji sieci (adres IP, brama, maska sieci itd.) należy skontaktować się z administratorem sieci, w której urządzenie ma pracować.

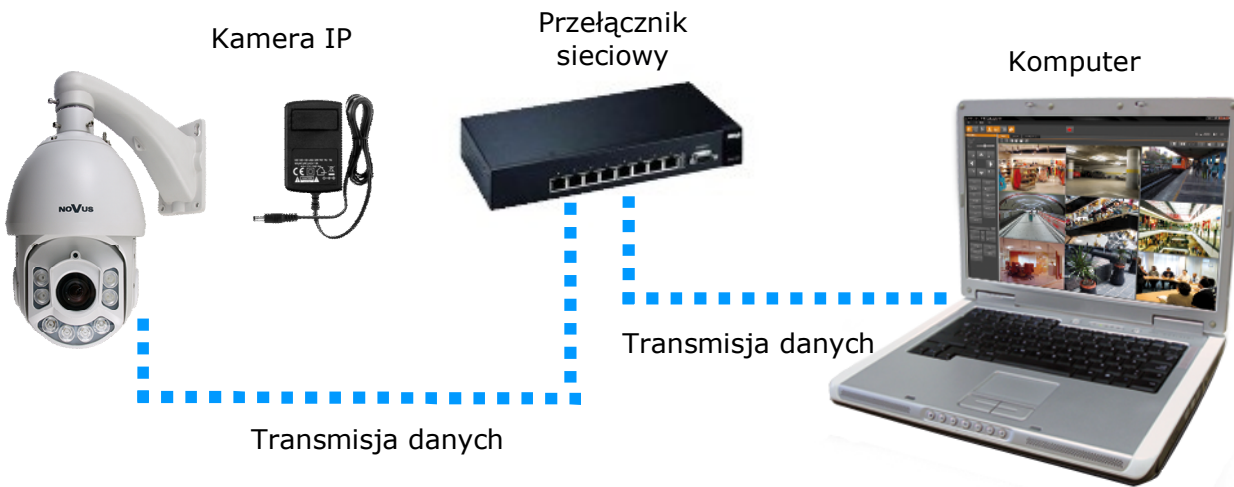

Połączenie wykorzystujące zewnętrzne zasilanie kamery i przełącznik sieciowy

Połączenie wykorzystujące zewnętrzne zasilanie kamery i kabel ethernetowy skrosowany

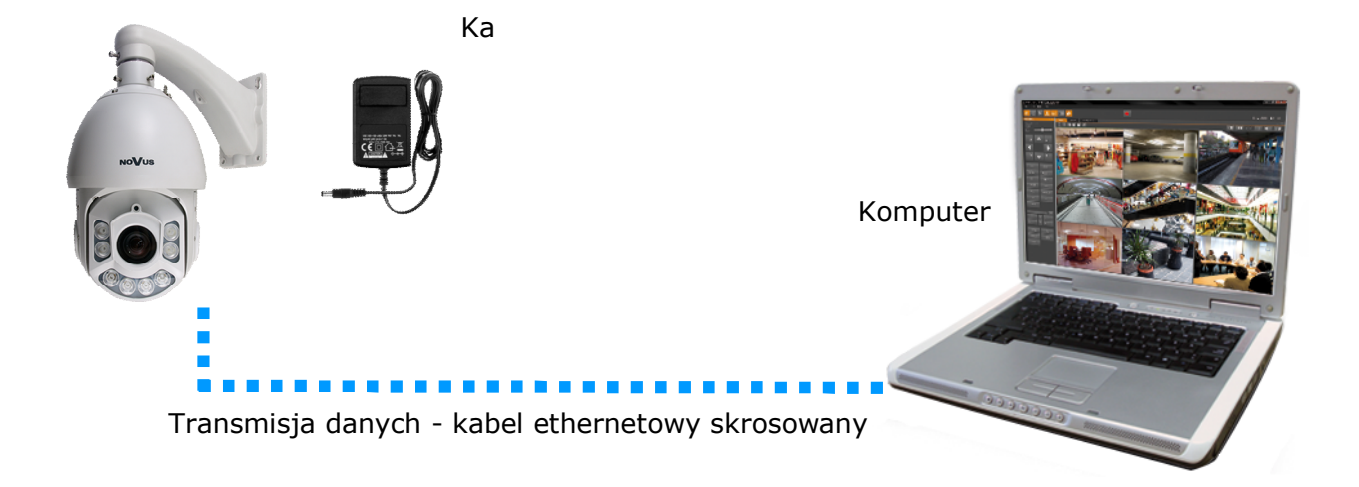

Wszelkie prawa zastrzeżone © AAT Holding S.A.

## **UWAGA:**

**W celu ochrony kamery przed uszkodzeniem zalecane jest zastosowanie zabezpieczeń przepięciowych. Awarie powstałe w wyniku przepięć nie podlegają naprawie gwarancyjnej.** 

## **2.4. Konfiguracja parametrów przy użyciu przeglądarki internetowej**

Konfigurację sieciową kamery można przeprowadzić przy pomocy przeglądarki internetowej.

Domyślne ustawienia sieciowe dla kamer IP serii NVIP-2DN5xxx to :

- 1. Adres IP **192.168.1.200**
- 2. Maska sieci **255.255.255.0**
- 3. Brama **192.168.1.1**
- 4. Nazwa użytkownika **root**
- 5. Hasło **pass**

Znając adres IP kamery należy ustawić adres IP komputera w taki sposób, aby oba urządzenia pracowały w jednej podsieci (dla adresu IP kamery 192.168.1.200 jako adres IP komputera PC możemy ustawić adres z zakresu 192.168.1.0 - 192.168.1.254, np.: 192.168.1.60). Niedopuszczalne jest ustawianie adresu komputera takiego samego jak adres kamery.

Wykorzystując połączenie przez przeglądarkę internetową Internet Explorer lub oprogramowanie NMS należy ustawić docelową konfigurację sieciową (adres IP, maskę sieci, bramę, serwery DNS) lub włączyć tryb pracy DHCP pozwalający na pobranie adresu IP z serwera DHCP (wymagany jest wówczas działający serwer DHCP). W przypadku korzystania z serwera DHCP należy upewnić się co do długości okresu dzierżawy adresu IP, jego powiązania z adresem MAC kamery IP w celu uniknięcia zmiany lub utraty adresu IP w czasie pracy urządzenia lub chwilowej awarii sieci / serwera DHCP. Należy pamiętać że po zmianie adresu IP kamera zostanie zresetowana i trzeba wpisać nowy adres w przeglądarce internetowej.

Po konfiguracji ustawień sieciowych pozwalających na bezkonfliktową pracę urządzenia, kamerę IP możemy podłączyć do sieci docelowej.

# **3 POŁĄCZENIA SIECIOWE ZA POMOCĄ PRZEGLĄDARKI WWW**

## **3.1. Zalecana konfiguracja komputera PC do połączeń przez przeglądarkę WWW**

Poniższe wymagania dotyczą połączenia z kamerą IP przy założeniu wyświetlania obrazu wideo w rozdzielczości 1280x1080 dla 30kl/s.

- 1. Procesor **Intel Pentium IV 3 GHz** lub wyższy
- 2. Pamięć **RAM min. 1 GB**
- 3. Karta grafiki (dowolna obsługująca wyświetlanie **Direct 3D z min. 128MB pamięci RAM**)
- 4. System operacyjny **Windows XP / VISTA/ Windows 7**
- 5. **Direct X** w wersji **9.0** lub wyższej
- 6. Karta sieciowa **10/100/1000 Mb/s**

## **3.2. Połączenie sieciowe z kamerą IP za pomocą przeglądarki**

W pasku adresu przeglądarki Internet Explorer należy wpisać adres IP kamery. Jeśli podany adres jest prawidłowy i docelowe urządzenie jest w danej chwili osiągalne zostanie wyświetlone okno logowania do interfejsu sieciowego:

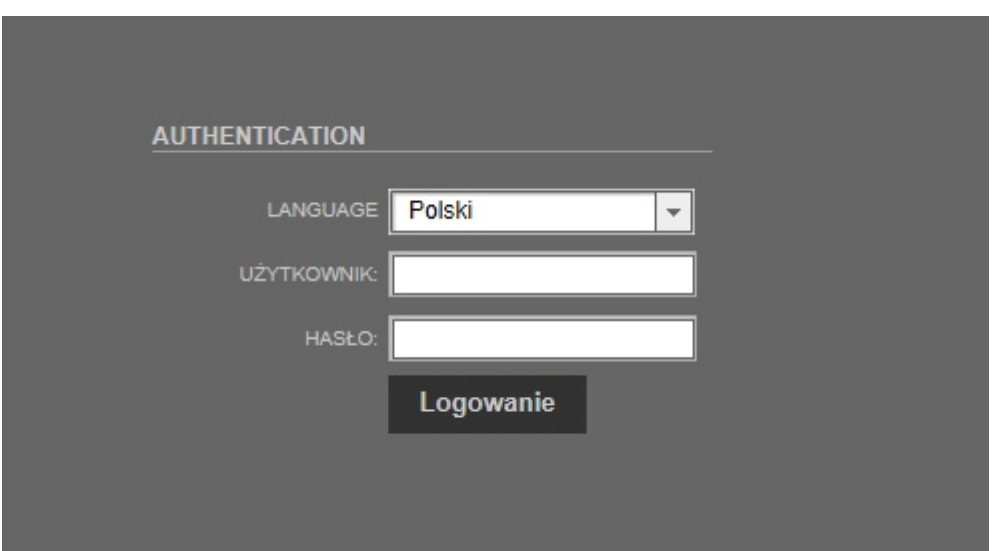

W polu *Language* można wybrać język wyświetlany w menu (dostępne są języki: polski, angielski, niemiecki, rosyjski). Domyślny język to język angielski.

Domyślny użytkownik to **root,** a hasło **pass**. Ze względów bezpieczeństwa zaleca się zmianę domyślnych wartości. Nową nazwę użytkownika i hasło należy zapamiętać lub zapisać w bezpiecznym miejscu.

Do kamery IP można połączyć się używając przeglądarki internetowej Internet Explorer, Mozilla Firefox, Chrome lub Opera. Ustanawianie połączenia sieciowego z kamerą IP wygląda podobnie w przypadku wszystkich wymienionych przeglądarek internetowych.

Jeśli na komputerze zainstalowany jest Flash Player, ekran główny interfejsu kamery, służący do podglądu obrazu z kamery i jej konfiguracji zostanie automatycznie wyświetlony.

**UWAGA**: Jeśli na komputerze nie ma zainstalowanego Flash Playera, użytkownik zostanie poproszony o wybór technologii, przy użyciu której będzie wyświetlany obraz z kamery:

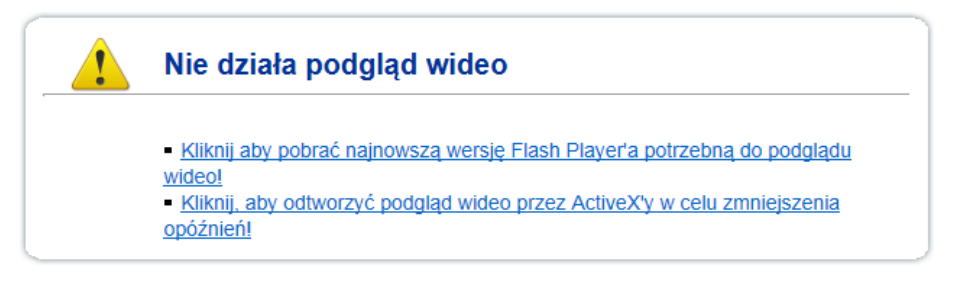

 Aby wybrać technologię ActiveX (charakteryzuje się ona mniejszym opóźnieniem niż technologia Flash) należy nacisnąć na *Kliknij, aby odtworzyć podgląd wideo przez ActiveX'y w celu zmniejszenia opóźnień!*. Aby zainstalować wtyczkę ActiveX należy nacisnąć na okno obszaru wideo, wybrać opcję *Zainstaluj formant ActiveX...,* a następnie postępować zgodnie z wyświetlanymi instrukcjami.

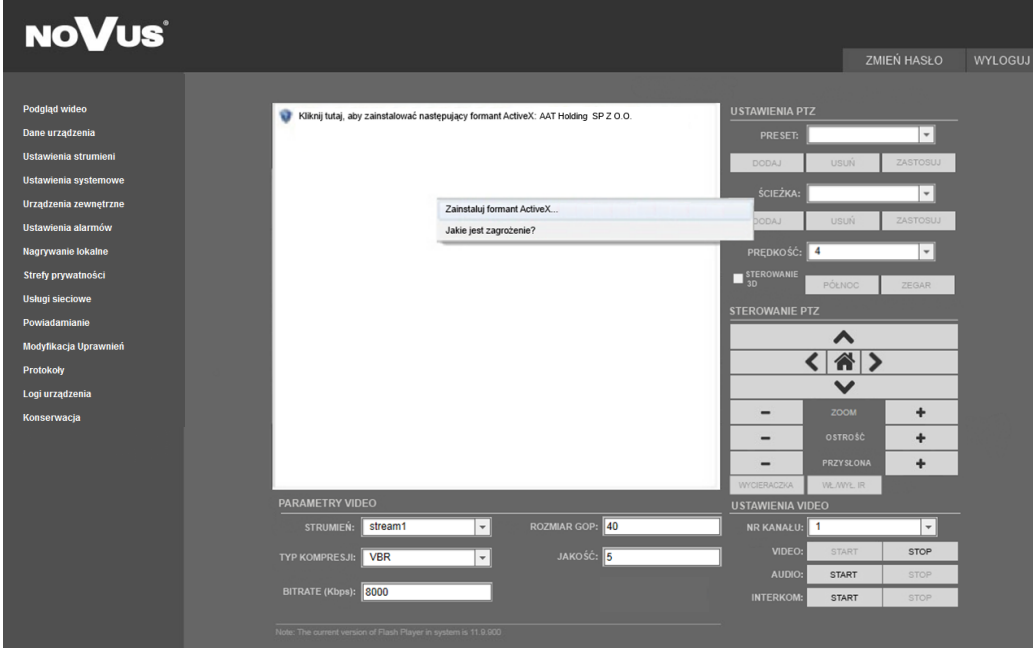

**UWAGA:** Należy wybrać *Ustawienia Zabezpieczeń* w *Opcjach Internetowych* przeglądarki IE, oraz włączyć funkcję *Pobieranie nie podpisanych formantów ActiveX*.

 Aby wybrać technologię Flash należy nacisnąć *Kliknij, aby pobrać najnowszą wersję Flash Playera potrzebną do podglądu wideo!* Otworzy się okno ze stroną internetową firmy Adobe, z której należy pobrać Flash Playera. Po ukończeniu instalacji należy zrestartować przeglądarkę internetową oraz ponowie połączyć się z kamerą IP.

**UWAGA**: W przypadku pracy w systemie Windows Vista/7/8 możliwe jest zablokowanie apletu ActiveX przez Windows Defender i Kontrolę Konta Użytkownika. W takim przypadku należy zezwolić na uruchamianie dodatku lub po prostu wyłączyć działanie blokujących aplikacji.

**UWAGA:** W przypadku pracy w systemie Windows Vista/7/8 z Internet Explorer 11 możliwe jest zablokowanie apletu ActiveX przez ustawienia zabezpieczeń przeglądarki. W tej sytuacji należy: dodać adres IP kamery do Widoku Zgodności (Narzędzia → Ustawienia widoku zgodności, klikamy Dodaj).

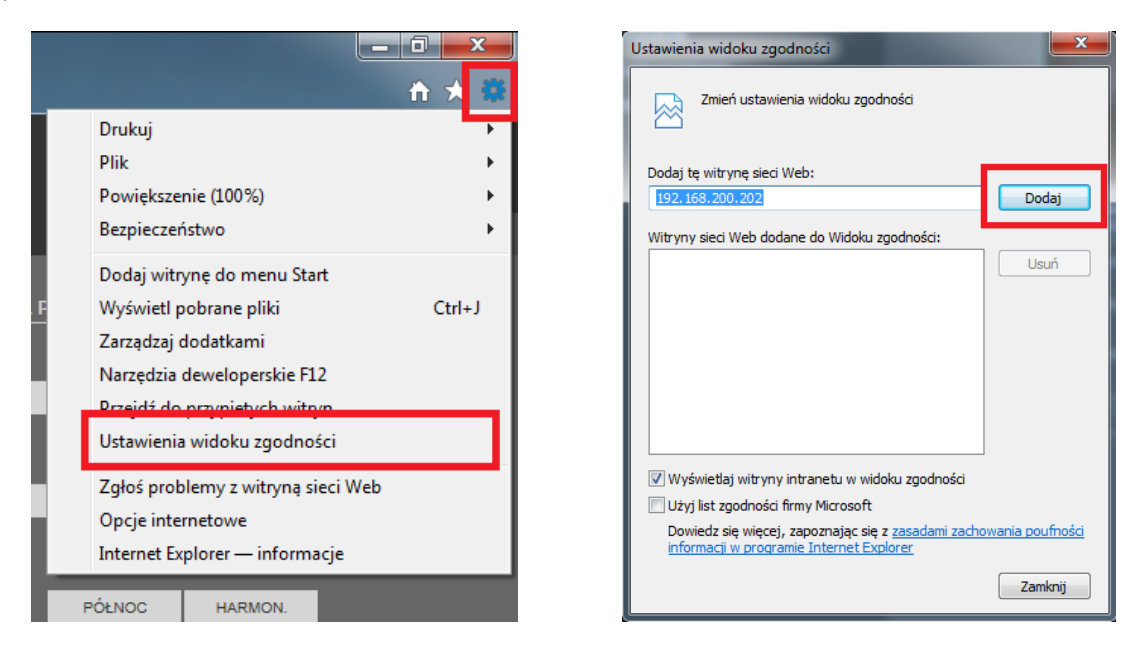

Następnie w ustawieniach zabezpieczeń dodajemy adres kamery do zaufanych witryn i obniżamy poziom zabezpieczeń na minimum.

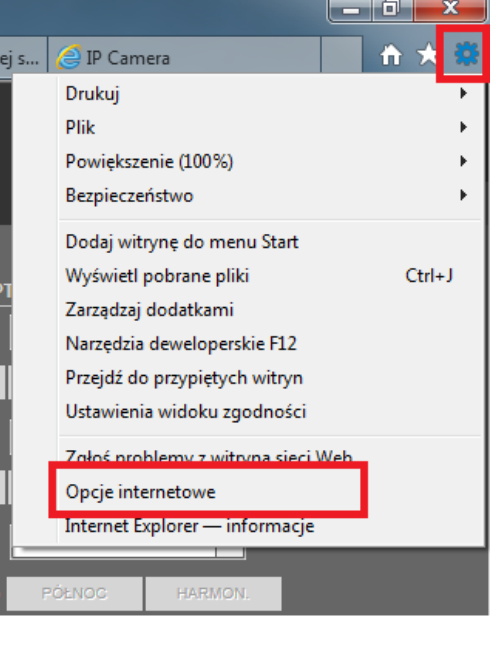

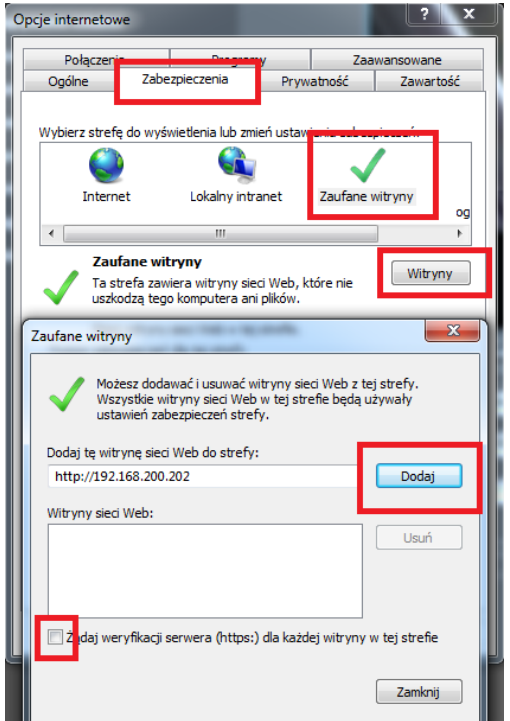

Wszelkie prawa zastrzeżone © AAT Holding S.A.

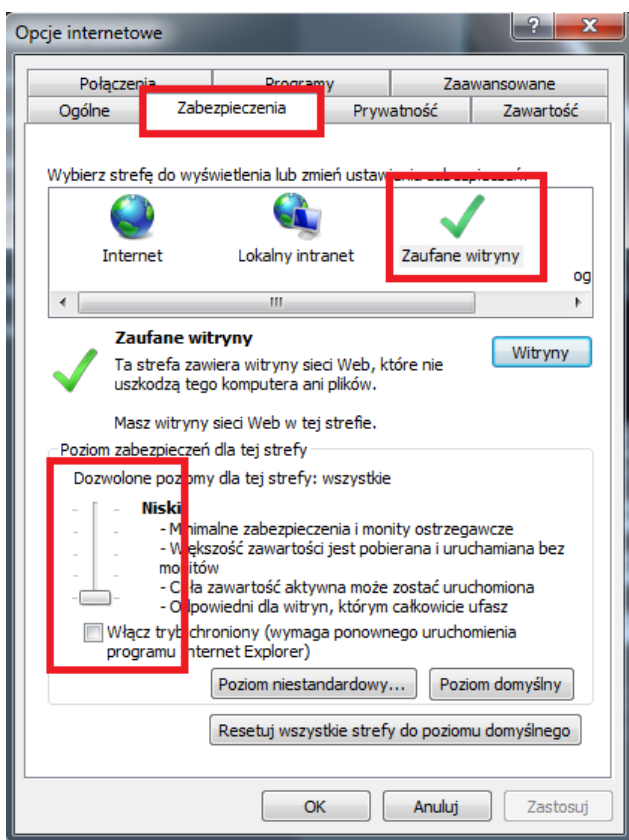

Po wprowadzeniu zmian restartujemy przeglądarkę, ponownie łączymy się z kamerą i logujemy się.

# **INTERFEJS WWW - PRACA Z KAMERĄ**

# **4. INTERFEJS WWW - PRACA Z KAMERĄ**

# **4.1. Wyświetlanie obrazu na żywo**

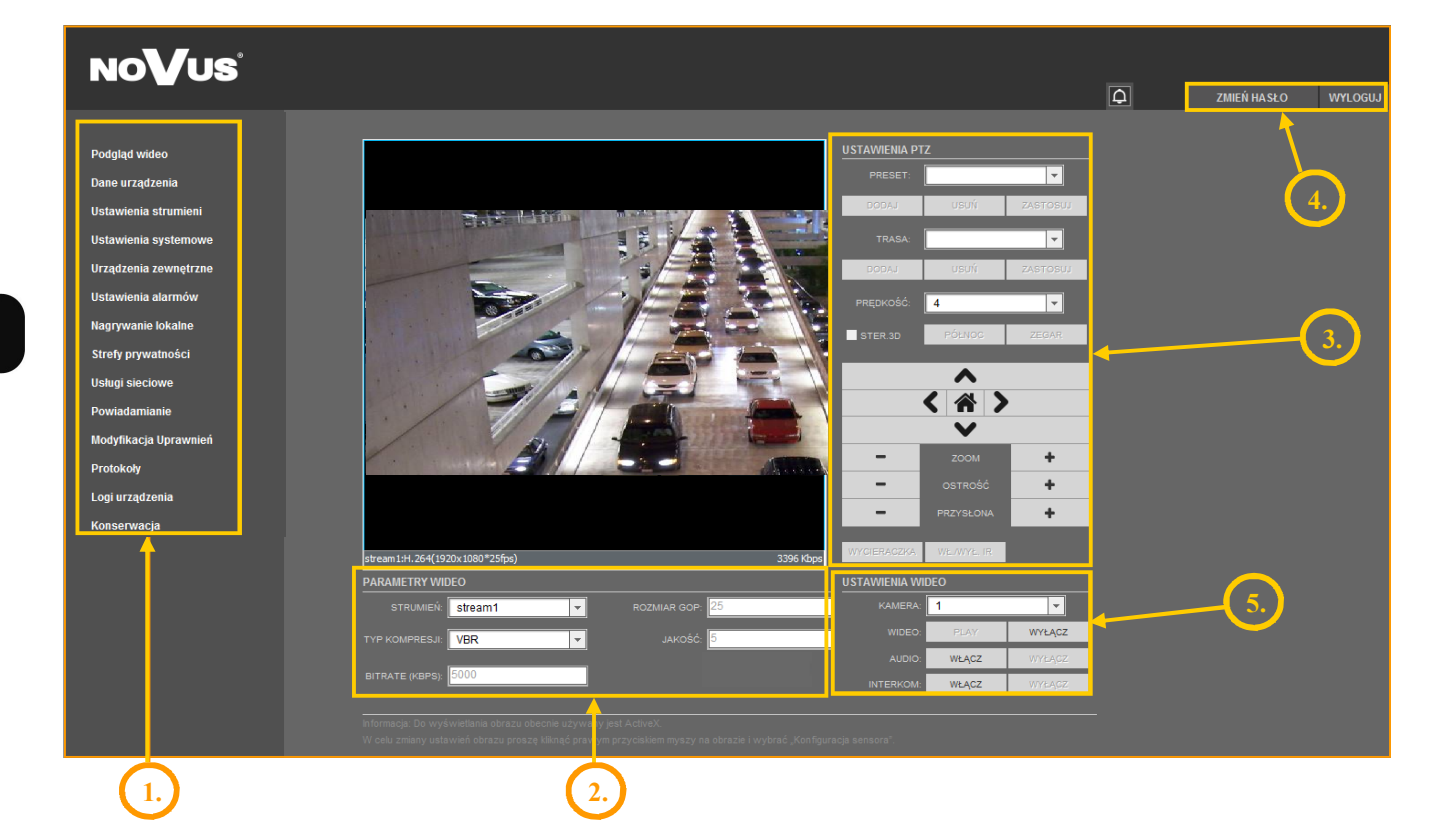

#### 1. Menu konfiguracji kamery

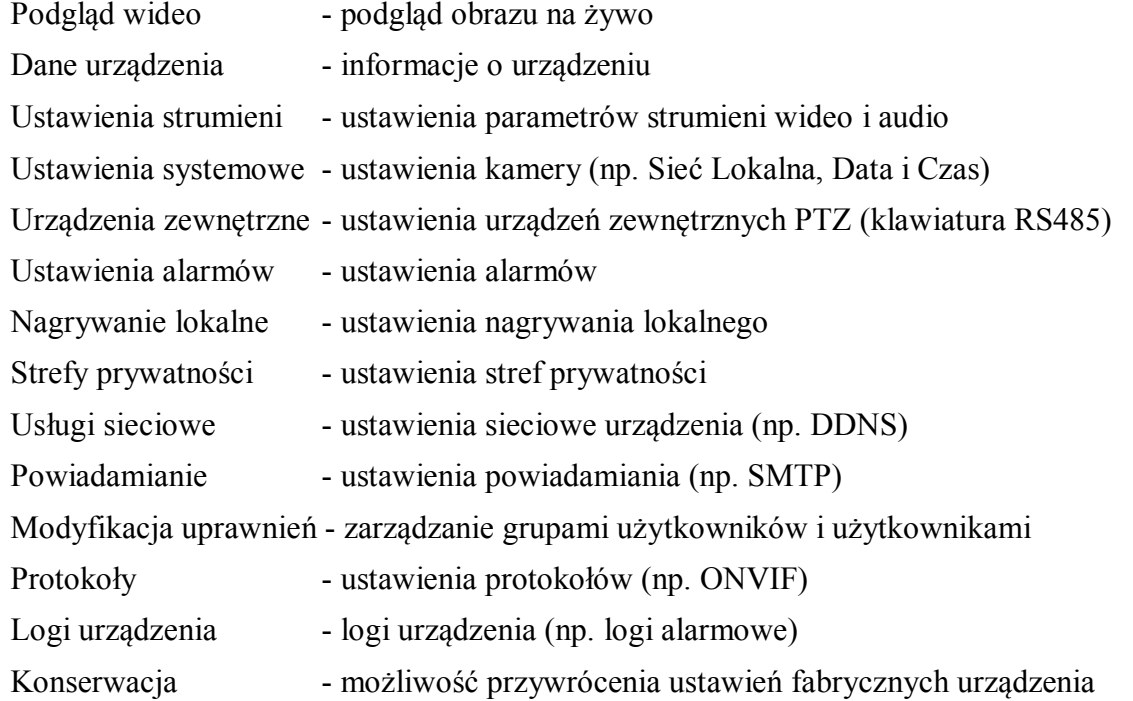

# 2. Ustawienia Video Strumień - wybór strumienia Typ kompresji - informacja o typie kompresji (VBR lub CBR) Bitrate (kbps) - informacja o strumieniu wideo  $(500 \sim 12000 \text{ kbps})$ Rozmiar GOP - informacja o interwale ramek kluczowych  $(1 \sim 60)$ Jakość - informacja o jakości wideo  $(1 \sim 9)$ 3. Panel sterowania PTZ Ustawienia PTZ: Preset - programowanie, usuwanie i wywoływanie presetów Trasa - programowanie, usuwanie i wywoływanie tras obserwacji Prędkość - ustawianie prędkości obrotu Sterowanie 3D - włącza/wyłącza opcje sterowania za pomocą myszki Północ - ustawianie orientacji kamery Harmonogram - ustawianie harmonogramów Sterowanie PTZ: Klawisze strzałek - sterowanie ruchem kamery w górę/w dół, w prawo/w lewo Klawisz "Home" - *opcja nieaktywna* Zoom - sterowanie przybliżeniem Ostrość - sterowanie ostrością Przysłona - *opcja nieaktywna* Wycieraczka - *opcja nieaktywna* Włącz/wyłącz IR *- opcja nieaktywna* 4. Pasek menu Zmień Hasło - zmiana hasła użytkownika Wyloguj - wylogowanie z menu kamery oraz opcja zmiany języka menu 5. Ustawienia Wideo Kamera - domyślny numer kamery to 1. Wideo - włącz/wyłącz obraz wideo Audio - włącz/wyłącz dźwięk Interkom - włącz/wyłącz interkom

# **INTERFEJS WWW - PRACA Z KAMERĄ**

**UWAGA:** Przy użyciu dodatku Flash funkcja aktywowania dźwięku i interkomu jest niedostępna.

Wszelkie prawa zastrzeżone © AAT Holding S.A.

# **POŁĄCZENIA ELEKTRYCZNE I ZŁĄCZA AKCESORIÓW**

## **5. POŁĄCZENIA ELEKTRYCZNE I ZŁĄCZA AKCESORIÓW**

#### **5.1. Podłączenie zasilania kamery**

Kamera powinna być zasilana przez zewnętrzny zasilacz o parametrach zgodnych z zasilaniem kamery. Przy doborze zasilacza należy także uwzględnić pobór mocy przez grzałkę.

## **UWAGA:**

## **W celu ochrony kamery przed uszkodzeniem zalecane jest zastosowanie zabezpieczeń przepięciowych. Awarie powstałe w wyniku przepięć nie podlegają naprawie gwarancyjnej.**

# **6. PRZYWRACANIE USTAWIEŃ FABRYCZNYCH KAMERY**

Kamery NVIP-2DN5020SD/IRH-2 umożliwiają resetowanie ustawień programowo, z poziomu przeglądarki WWW.

## **6.1. Programowe przywracanie ustawień fabrycznych kamery IP**

Programowe przywracanie ustawień fabrycznych kamery IP powoduje przywrócenie wszystkich domyślnych ustawień kamery (opcjonalnie z pominięciem ustawień sieciowych). Kamera zostanie ponownie uruchomiona po ok. 2 minutach. Opcja do programowego przywrócenia ustawień fabrycznych znajduje się w zakładce *Konserwacja*

# **NOTATKI:**

 $p$ 

Wszelkie prawa zastrzeżone © AAT Holding S.A.

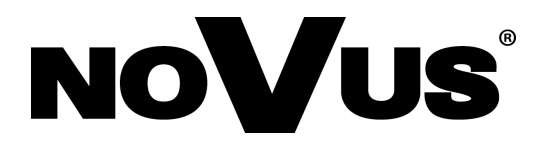

AAT Holding S.A., ul. Puławska 431, 02-801 Warszawa, Polska tel.: 22 546 07 00, faks: 22 546 07 59 www.novuscctv.com

2015-09-15 MF, MK, TF